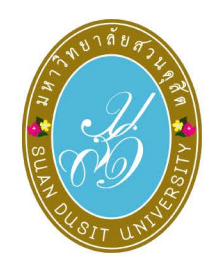

## คู่มือการใช้งานระบบ

**WBSC-LMS** ลำหรับนักศึกษา

## To help you manage

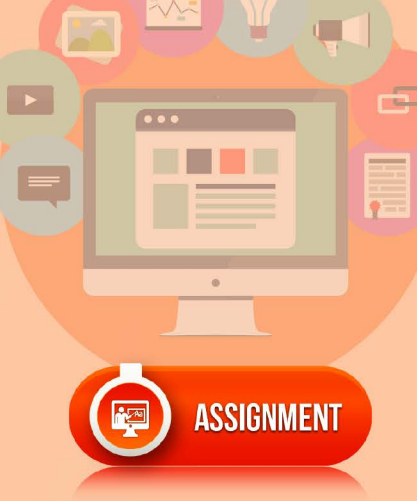

▶ ภาคปกติ

------

**THE REAL** 無言 麻虫

- ↑ โครงการความร่วมมือทางวิชาการ รมป.
- ▶ โครงการอบรม
- โครงการพิเศษ
- Miscellaneous

SDU

## **WORK\_BASED BLENDED LEARNING** & Technology Scaffolding System

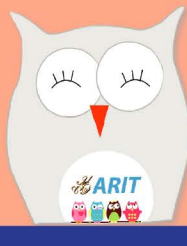

### สารบัญ

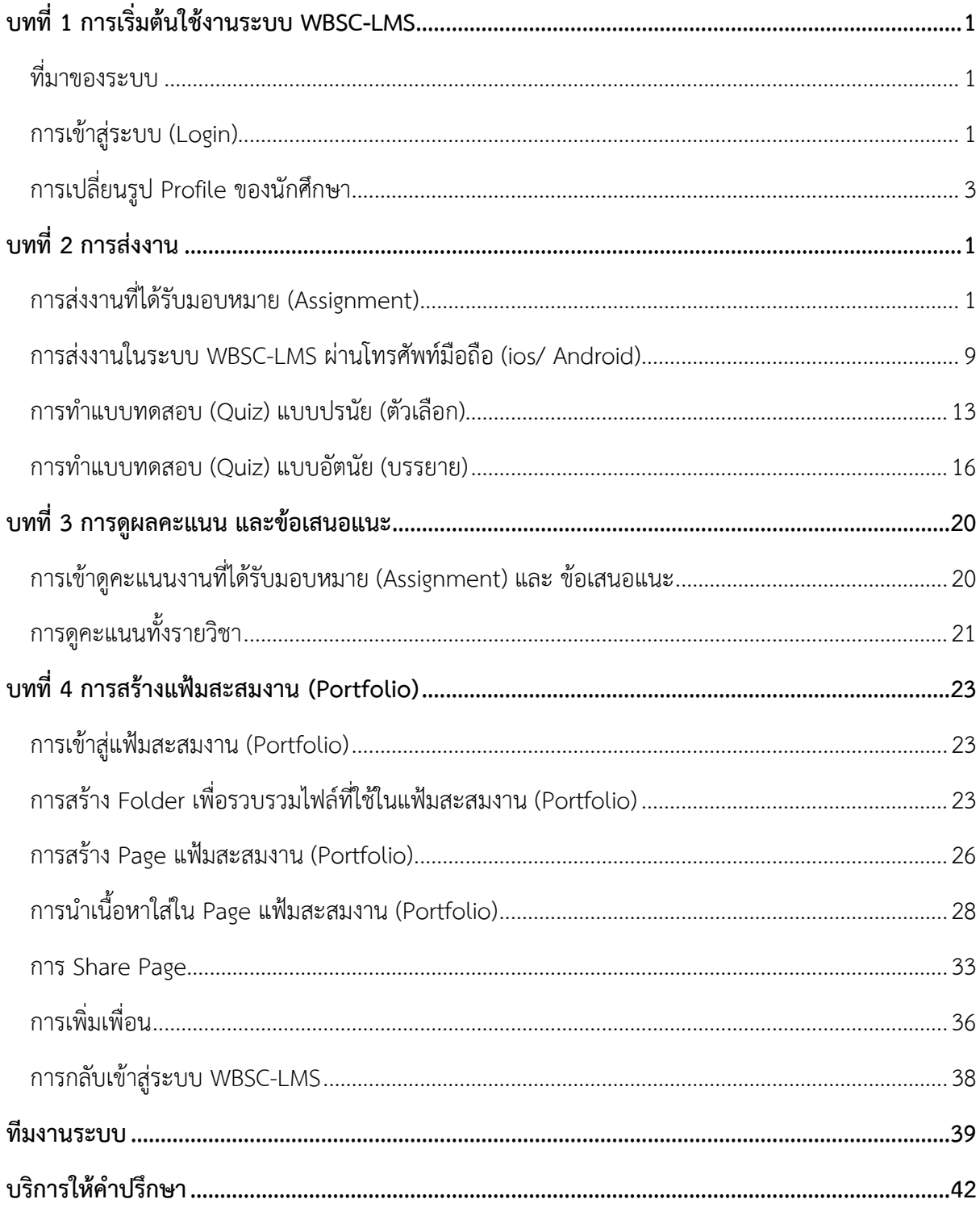

#### **บทที่ 1 การเริ่มต้นใช้งานระบบ WBSC-LMS**

#### <span id="page-2-1"></span><span id="page-2-0"></span>์ ที่มาของระบบ

มหาวิทยาลัยสวนดุสิต มีการพัฒนารูปแบบการจัดการเรียนการสอนออนไลน์ควบคู่กับการจัดการเรียน การสอนรูปแบบปกติมาอย่างต่อเนื่อง โดยมีพัฒนาการเริ่มจากการจัดการศึกษาทางไกล VDO Conference หรือ Suan Dusit Internet Broadcast (SDIB) และมีการดำเนินงานต่อเนื่องมาเป็นโครงการเผยแพร่ถ่ายทอด ้ และพัฒนาการใช้สื่อสำหรับการศึกษาปฐมวัย การศึกษาระดับประถมศึกษา และการศึกษาพิเศษ ในชื่อ eDLRU จากนั้น ผู้ช่วยศาสตราจารย์ ดร.เอื้ออารี จันทร หัวหน้าฝ่ายพัฒนาระบบการเรียนรู้ สำนักวิทยบริการ และเทคโนโลยีสารสนเทศ มหาวิทยาลัยสวนดุสิต ได้ดำเนินการวิจัยและพัฒนาระบบการเรียนรู้จากการทำงาน ี แบบผสมผสานและเสริมศักยภาพด้วยเทคโนโลยี เพื่อพัฒนาทักษะการสื่อสารสำหรับผู้ดูแลเด็ก สังกัดองค์กร ปกครองส่วนท้องถิ่น กระทรวงมหาดไทย ตั้งแต่ปี พ.ศ. 2557 คือ (**W**ORK-BASED **B**LENDED LEARNING AND TECHNOLOGICAL **SC**AFFOLDING SYSTEM: **WBSC**) โดยเป็นลักษณะของระบบการเรียนรู้แบบเน้น ผู้เรียนเป็นสำคัญ สำหรับการเรียนการสอนแบบ e-Learning ของมหาวิทยาลัยสวนดุสิต สนับสนุนระบบการ เรียนรู้ที่มีผู้เรียนเป็นศูนย์กลาง เป็นช่องทางที่สำคัญของการเรียนรู้ทั้งในลักษณะของการเสริมการสอนแบบ ปกติในชั้นเรียนและทดแทนการสอนแบบปกติ โดยมีแนวคิดหลักคือ การเรียนรู้แบบผสมผสานที่เอื้อต่อการ เรียนรู้ทั้งในรูปแบบของการเรียนในชั้นเรียน รูปแบบการเรียนรู้แบบออนไลน์ และรูปแบบการเรียนรู้จากการ ทำงานและมีกระบวนการให้ความช่วยเหลือด้านการปฏิบัติงาน ด้านการสื่อสาร และด้านแหล่งเรียนรู้สำหรับ ทุกหลักสูตรในมหาวิทยาลัย

#### <span id="page-2-2"></span>**การเข้าสู่ระบบ (Login)**

การเข้าใช้งานระบบการจัดการเรียนการสอนออนไลน์ WBSC สามารถเข้าผ่านทางเว็บไซต์ http://wbsc.dusit.ac.th โดยกรอก Username และ Password ดังนี้

Username: uตามด้วยรหัสนักศึกษา ตัวอย่างเช่น u6512345678901 เป็นต้น Password: เช่นเดียวกับการเข้าใช้งานระบบสารสนเทศของมหาวิทยาลัย จากนั้น คลิกปุ่ม Log in

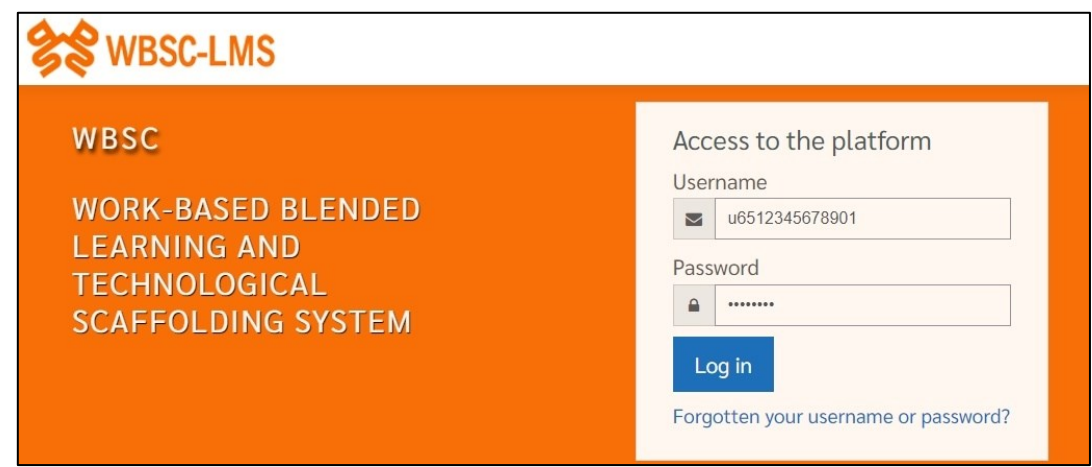

- 1. เมื่อเข้าสู่ระบบแล้วจะปรากฏภาพรวมรายวิชา (Course overview) ในเมนู Dashboard
- 2. ปฏิทิน แสดงตารางนัดหมาย ระหว่างอาจารย์กับนักศึกษา
- 3. แสดงประกาศต่าง ๆ ของมหาวิทยาลัย
- 4. คลิกลูกศรเพื่อย่อหน้าต่างไปทางด้านขวา

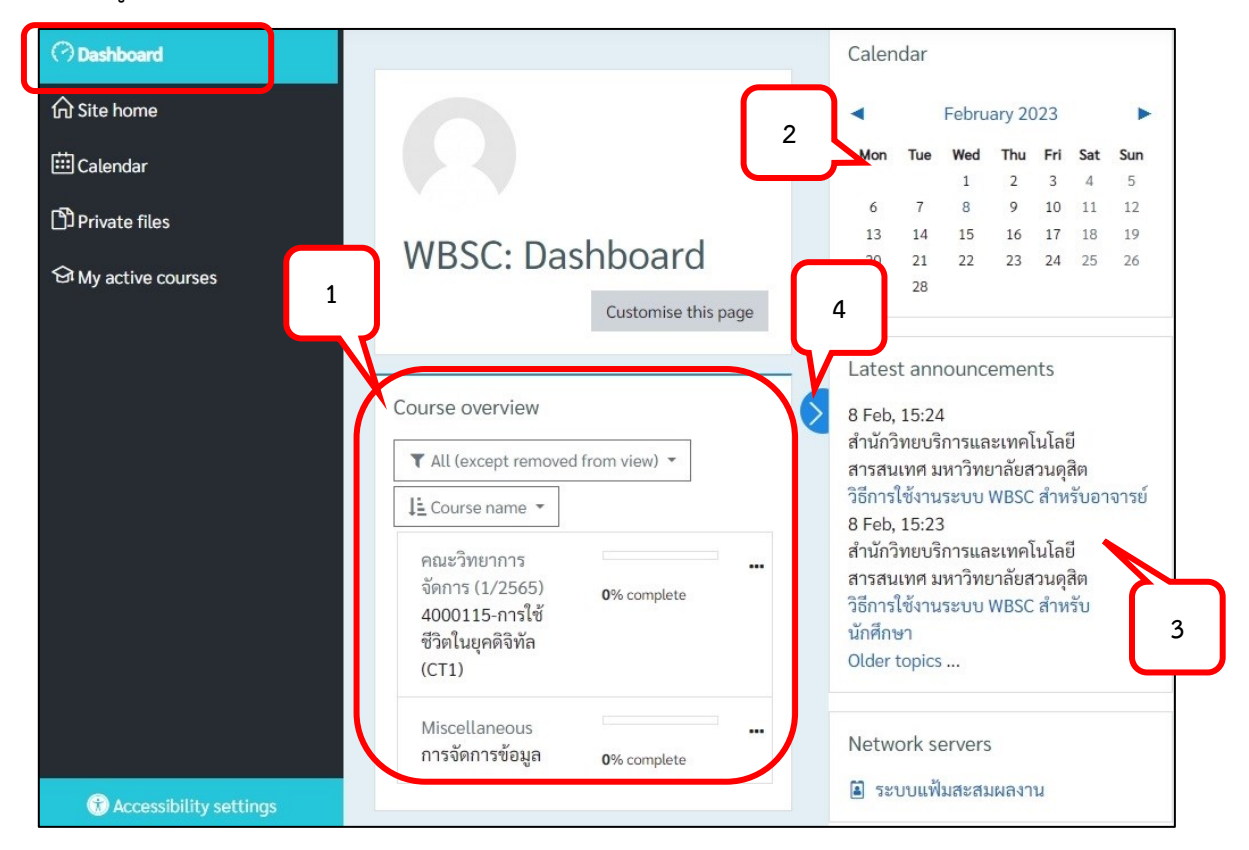

5. ที่เมนู Site home คลิกที่ชื่อรายวิชา เพื่อเข้าสู่รายวิชาที่ต้องการ

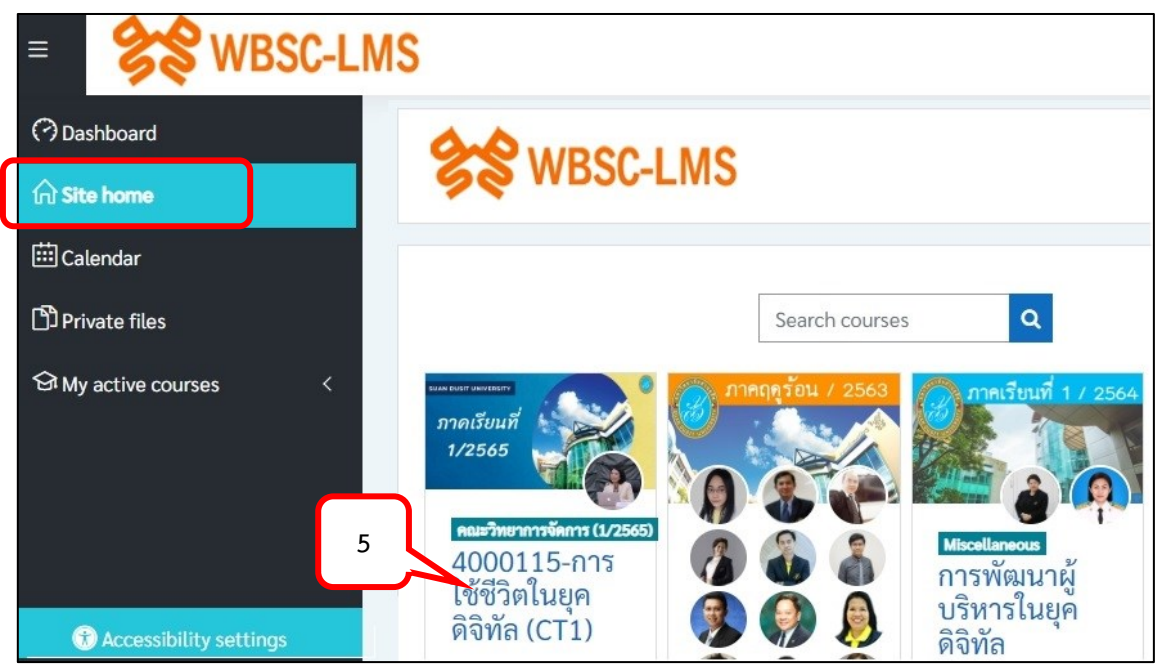

- 6. ระบบจะแสดงเนื้อหาในหน้ารายวิชา
- 7. สามารถคลิกเลือกแถบเส้นเพื่อย่อหรือขยายชื่อของเมนูได้

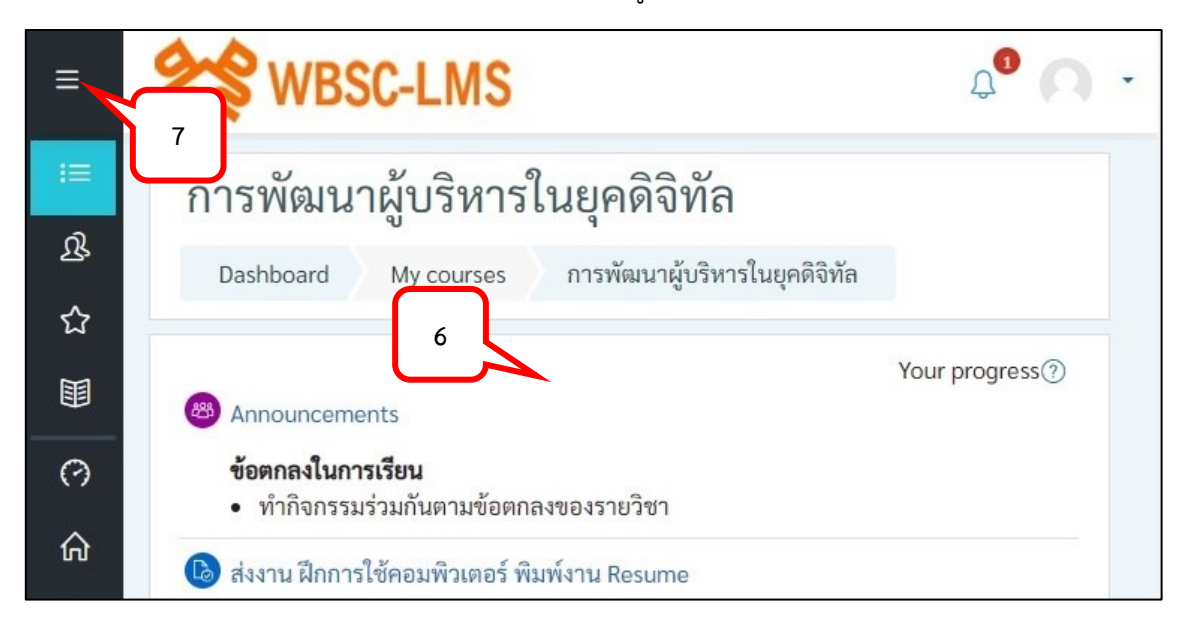

#### <span id="page-4-0"></span>**การเปลี่ยนรูป Profile ของนักศึกษา**

- 1. จากตำแหน่งที่แสดงข้อมูลของนักศึกษาที่มุมด้านบนขวาของหน้าต่าง คลิกเลือกลูกศร
- 2. เลือกเมนู Profile

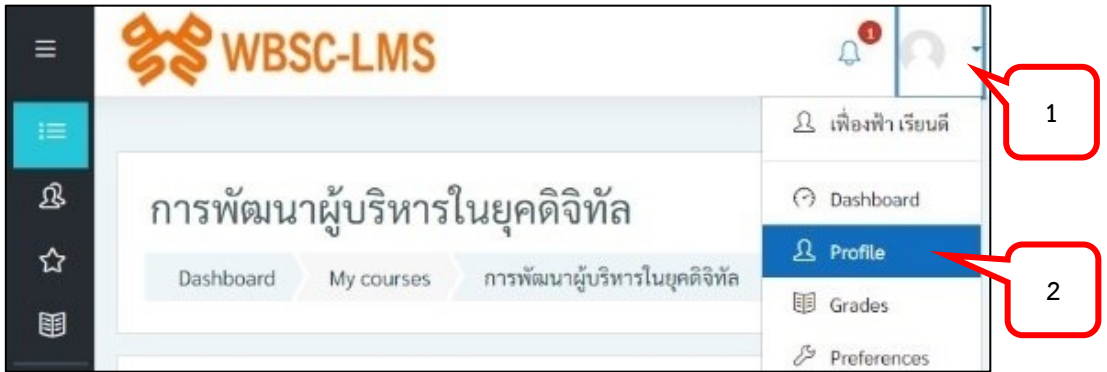

3. จากหน้าต่าง User profile คลิกเลือกลูกศรจากเฟือง เลือกเมนู Edit profile

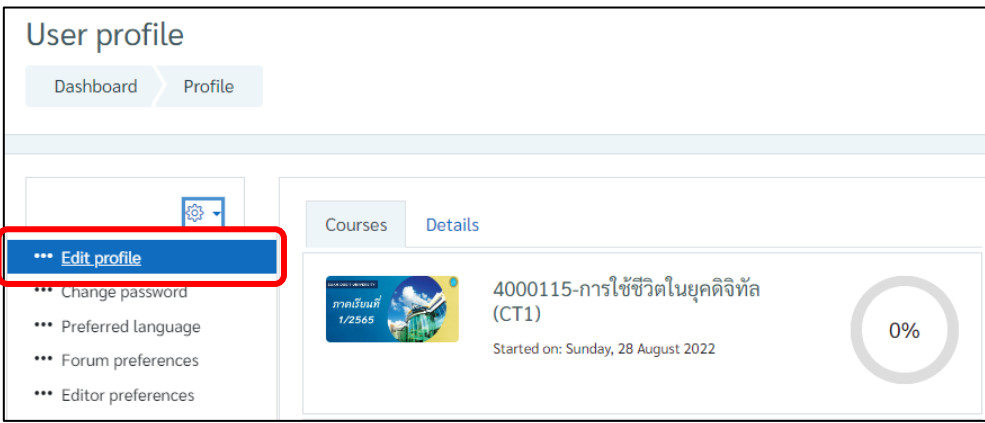

- 4. เลื่อนไปที่หัวข้อ User picture
- 5. คลิกเลือกที่ลูกศรสีฟ้า

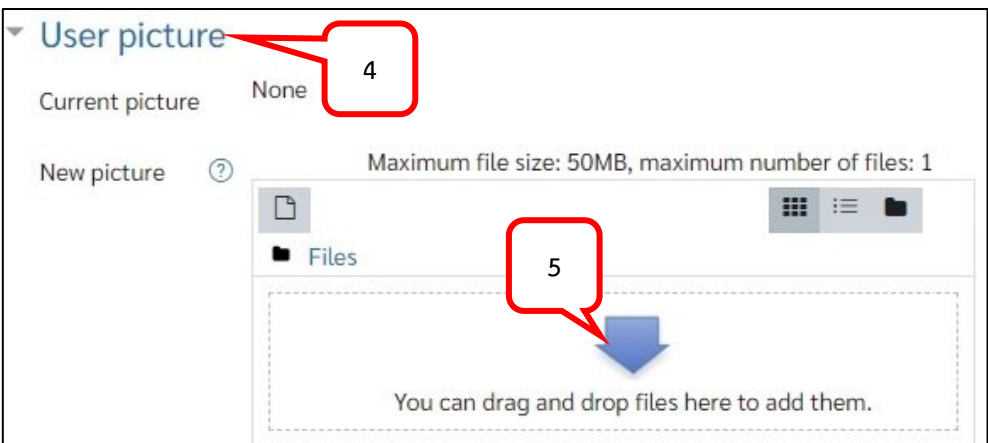

6. เลือกหัวข้อ Upload a file > คลิกปุ่ม Choose File

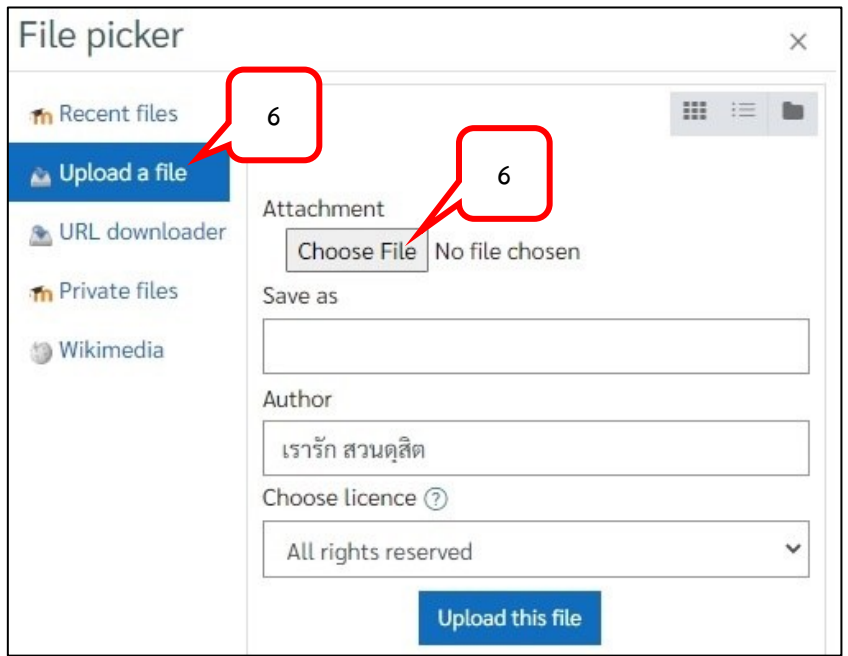

7. คลิกเลือกภาพที่ต้องการตั้งค่าเป็น User profile > คลิกปุ่ม Open

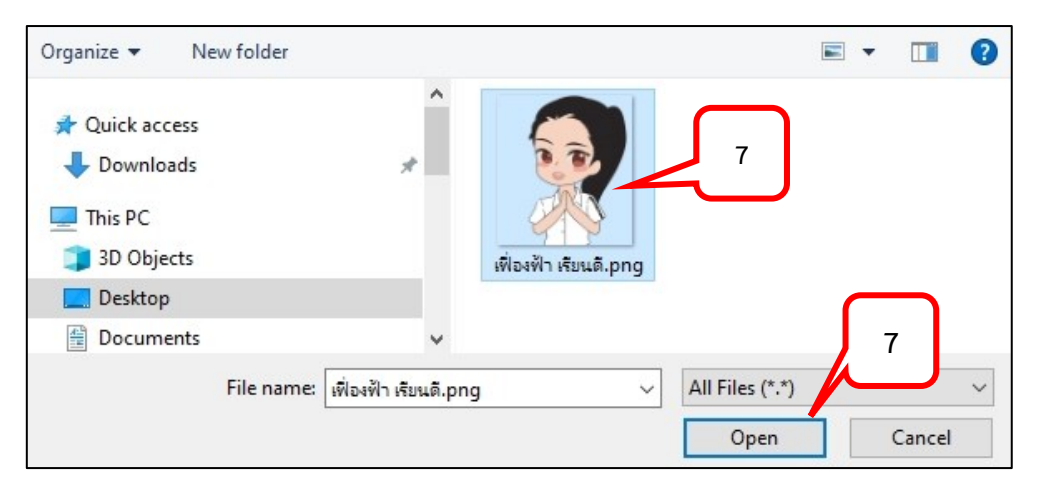

#### 8. คลิกปุ่ม Upload this file

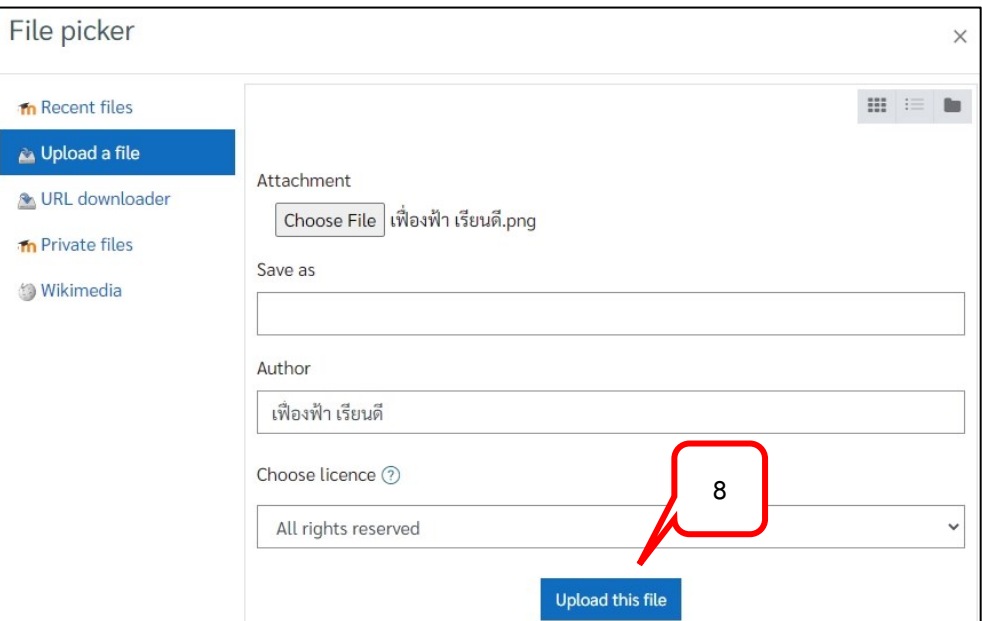

9. คลิกปุ่ม Update profile

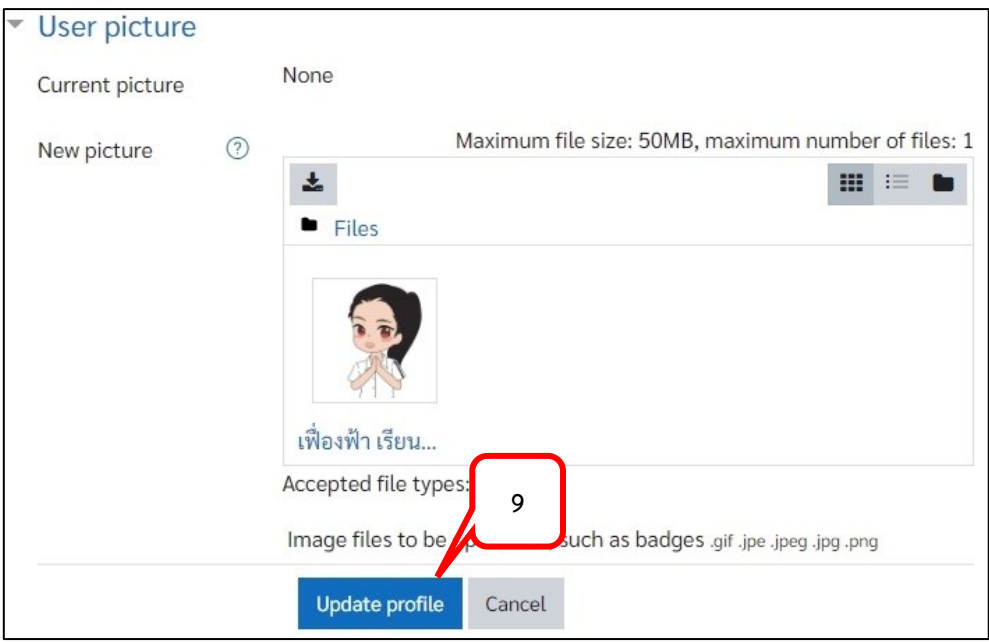

10. ระบบจะแสดงรูป User Profile ที่หน้าจอ

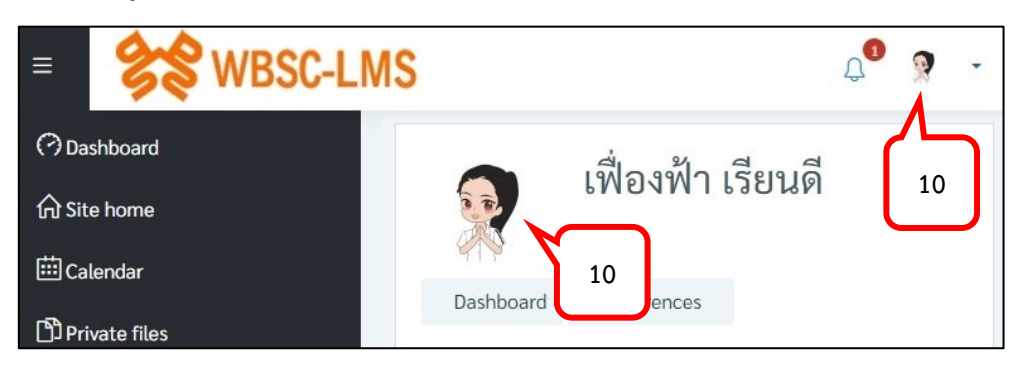

#### **บทที่ 2 การส่งงาน**

#### <span id="page-7-1"></span><span id="page-7-0"></span>**การส่งงานที่ได้รับมอบหมาย (Assignment)**

ู้ในระบบการจัดการเรียนการสอนออนไลน์ WBSC อาจารย์จะมีการมอบหมายงาน และกำหนดการส่ง งานเพื่อให้นักศึกษาได้ทบทวนเนื้อหาที่เรียนรู้ผ่านมาในแต่ละบทเรียนได้ ในการส่งงานที่ได้รับมอบหมายใน รายวิชา (Assignment) สามารถท าได้ตามขั้นตอนดังต่อไปนี้

1. คลิกเลือกหัวข้อของงานที่ได้รับมอบหมาย (Assignment)

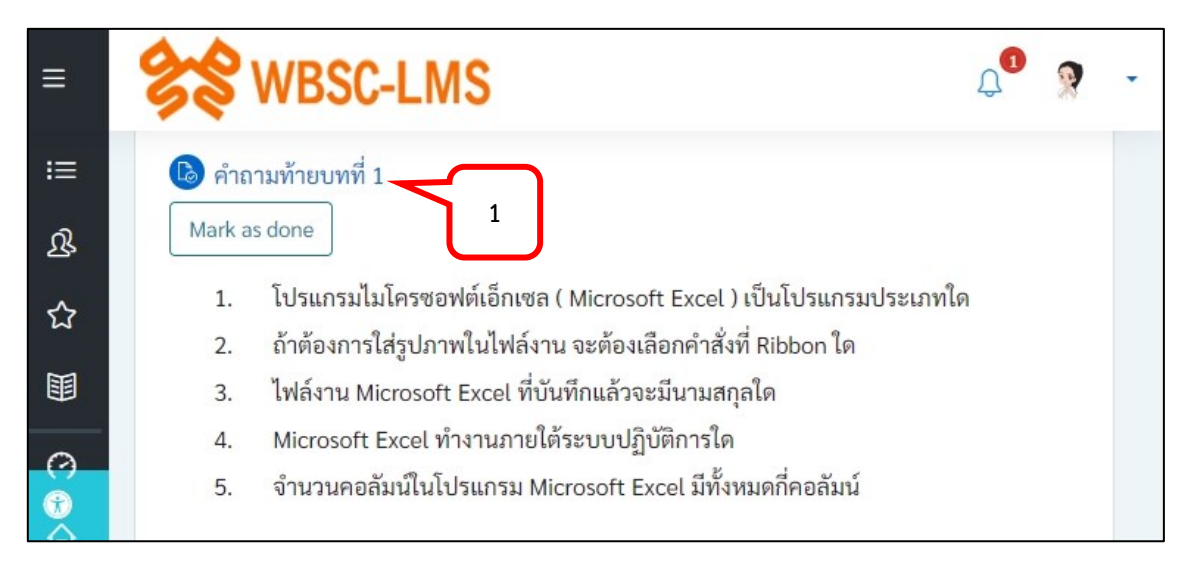

2. คลิกปุ่ม Add submission

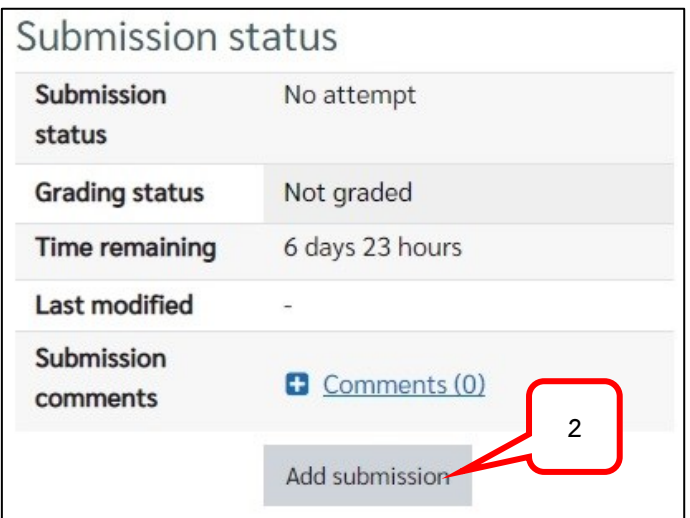

้รูปแบบของการส่งงานขึ้นอยู่กับการกำหนดการส่งงานของอาจารย์ผู้สอน คือ

- การส่งงานแบบ Online text : ส่งงานแบบพิมพ์ข้อความได้
- การส่งงานแบบ File submissions : ส่งงานแบบแนบไฟล์ได้

โดยการส่งงานแต่ละแบบ สามารถทำได้ดังนี้

- **การส่งงานแบบ Online Text** : ส่งงานแบบพิมพ์ข้อความได้
	- 1. พิมพ์คำตอบข้อความที่ต้องการตอบ

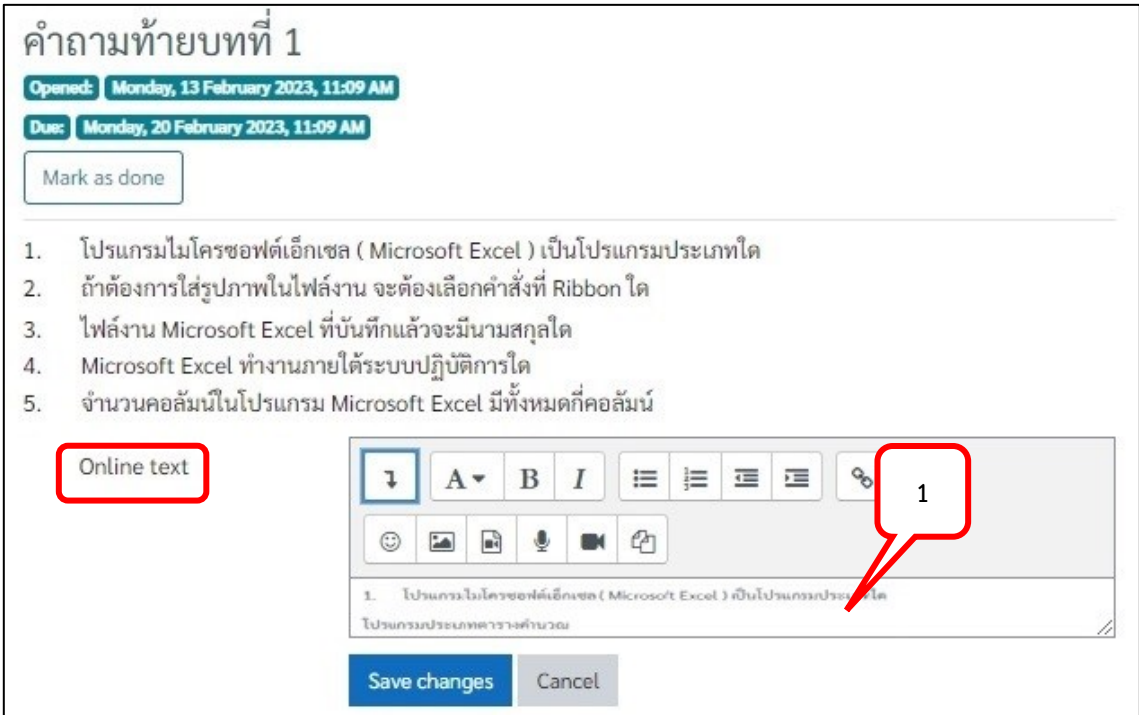

- 2. สามารถเพิ่มรูปภาพ การเพิ่ม Link คลิปวิดีโอ (แนะนำให้เพิ่มเป็น Link จาก YouTube หรือพื้นที่ในการ เก็บข้อมูลอื่น ๆ ไม่แนะนำให้ upload clip ส่งใน Assignment โดยตรงเนื่องจากจะเสียพื้นที่ในการเก็บ ข้อมูลมากเกินไป ) ทำได้ดังนี้
	- 2.1. การเพิ่มรูปภาพ สามารถคลิกเลือกไอคอน Insert or edit image

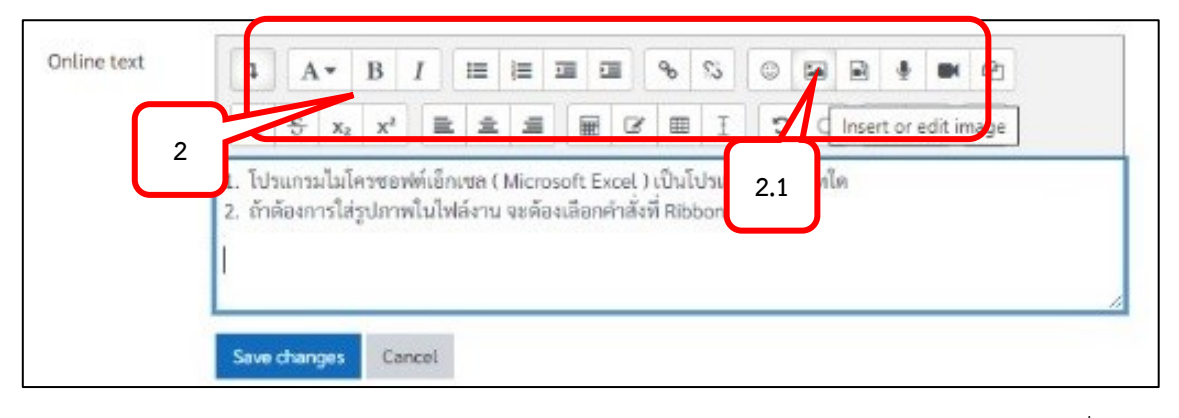

2.2. คลิกปุ่ม Browse repositories… > คลิกปุ่ม Choose File > เลือกรูปภาพที่ต้องการ แทรก > คลิกปุ่ม Open

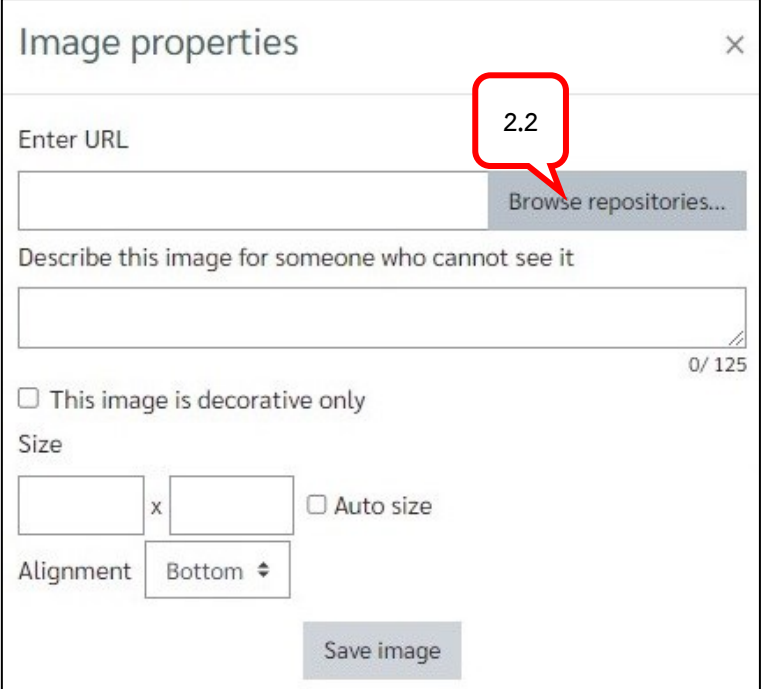

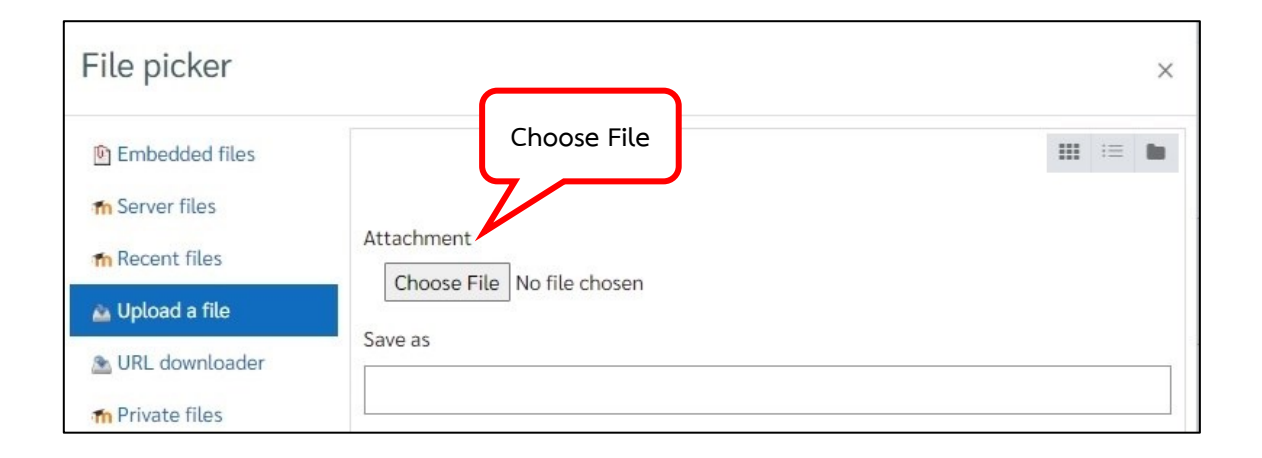

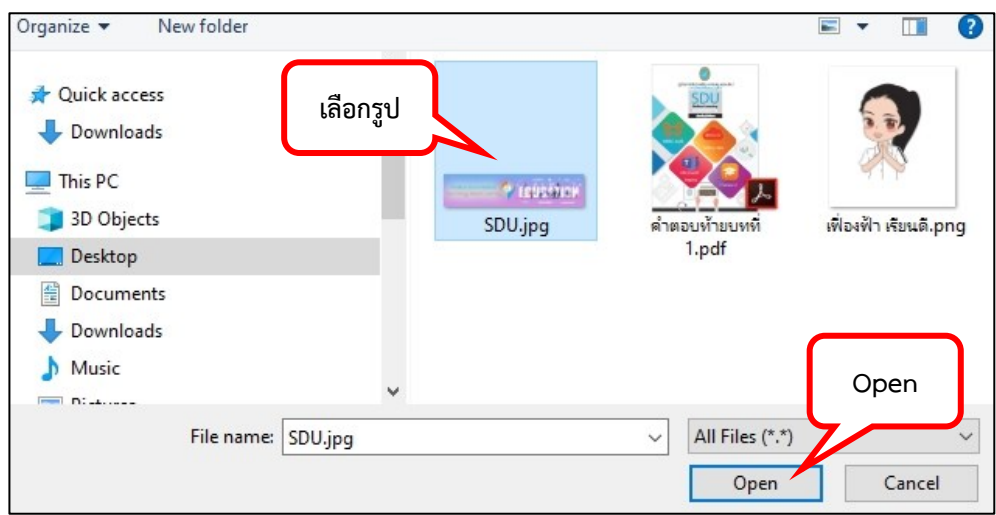

#### 2.3. คลิกปุ่ม Upload this file

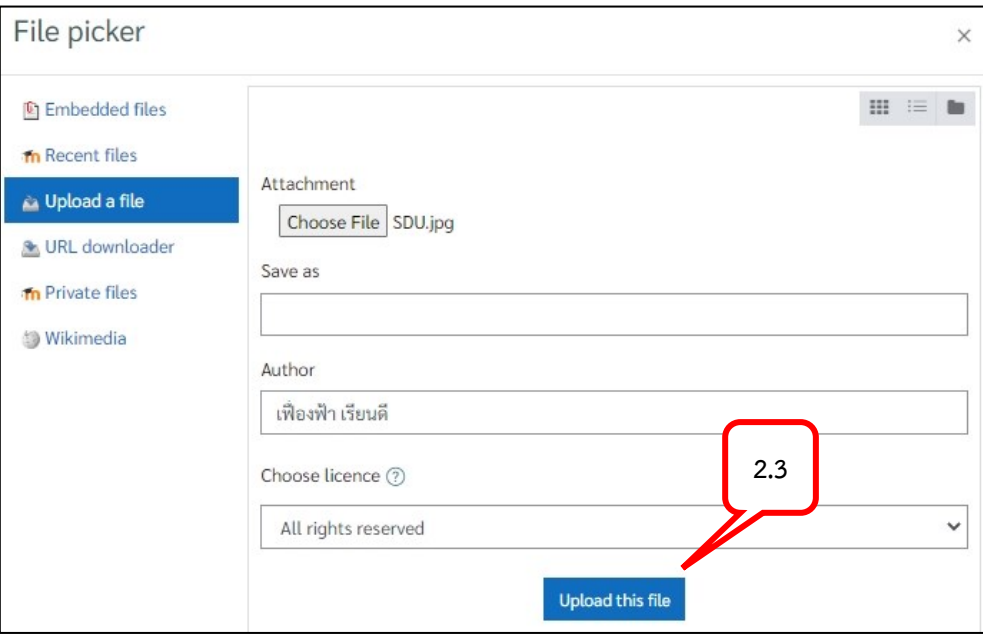

2.4. คลิกเลือกเครื่องหมาย  $\boxtimes$  ที่หัวข้อ This Image is decorative only > คลิกปุ่ม Save Image

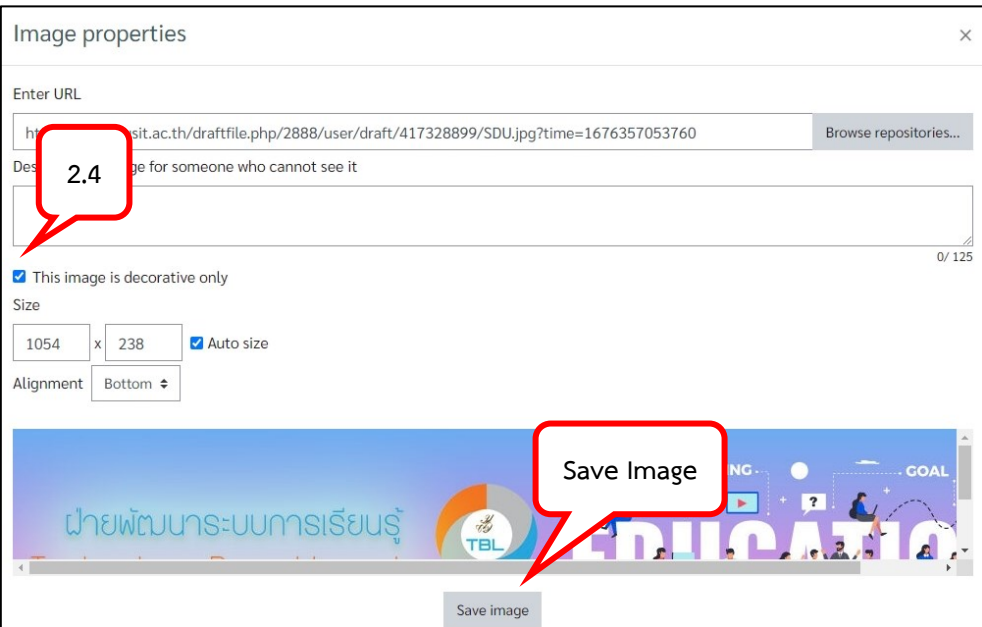

- 2.5. การส่งงานในรูปแบบของการสร้างการเชื่อมโยงไปยังที่อื่น ๆ ในที่นี้จะขอยกตัวอย่างใน รูปแบบของการส่งงาน โดยการเชื่อมโยงไปยัง YouTube โดยการเลือกข้อความหรือ รูปภาพที่ต้องการสร้างการเชื่อมโยง
- 2.6. คลิกเลือกไอคอน Link

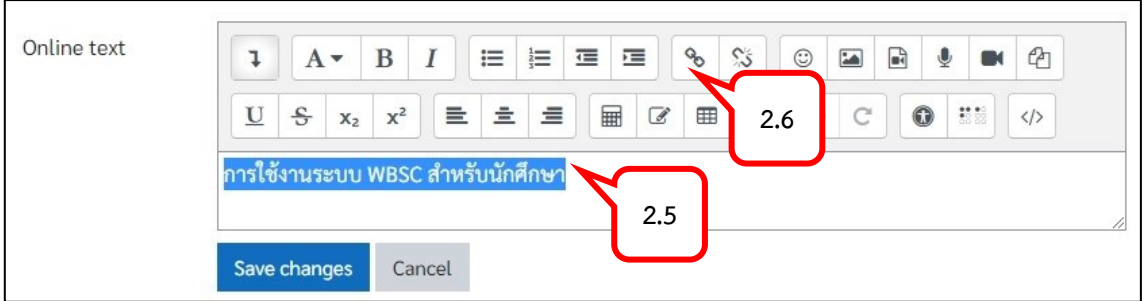

- 2.7. ใส่ชื่อ URL ของ Clip ที่ต้องการแสดง
- 2.8. กำหนดเลือกหรือไม่เลือก  $\boxtimes$  ที่ Open in new window เพื่อกำหนดการเปิดหน้าต่าง ใหม่ของคลิป
- 2.9. คลิกปุ่ม Create คลิกปุ่ม Save and return to course

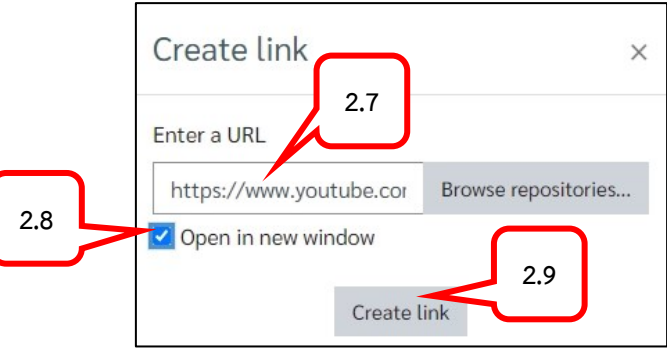

2.10. ข้อความที่ถูกเลือกจะกำหนดการสร้างการเชื่อมโยงไปยังปลายทางที่กำหนด

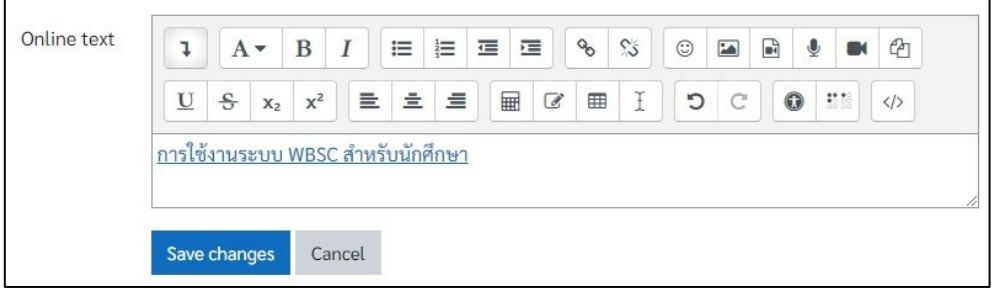

#### 3. คลิกปุ่ม Save change

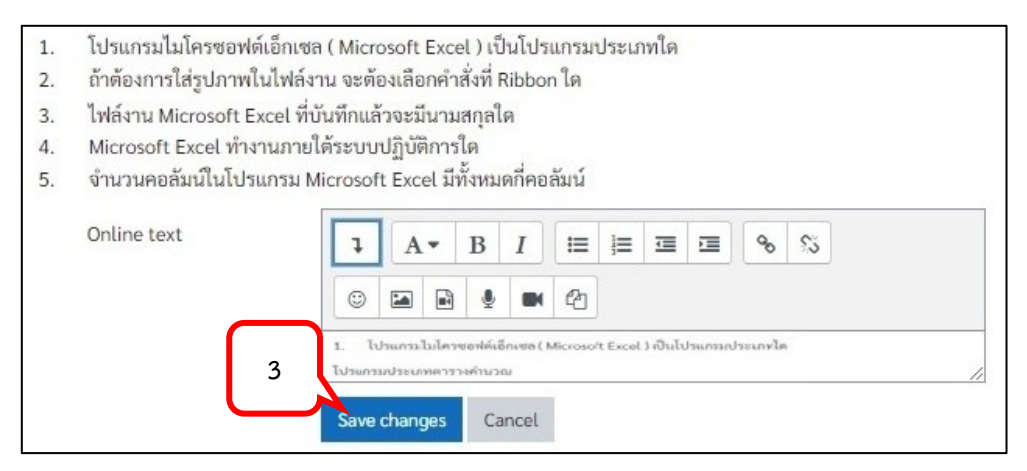

- 4. ระบบจะแสดงสถานะการส่งงาน
- 5. สามารถแก้ไขได้โดยคลิกปุ่ม Edit submission
- 6. ถ้าต้องการลบไฟล์งานที่ส่งไปแล้วคลิกปุ่ม Remove submission

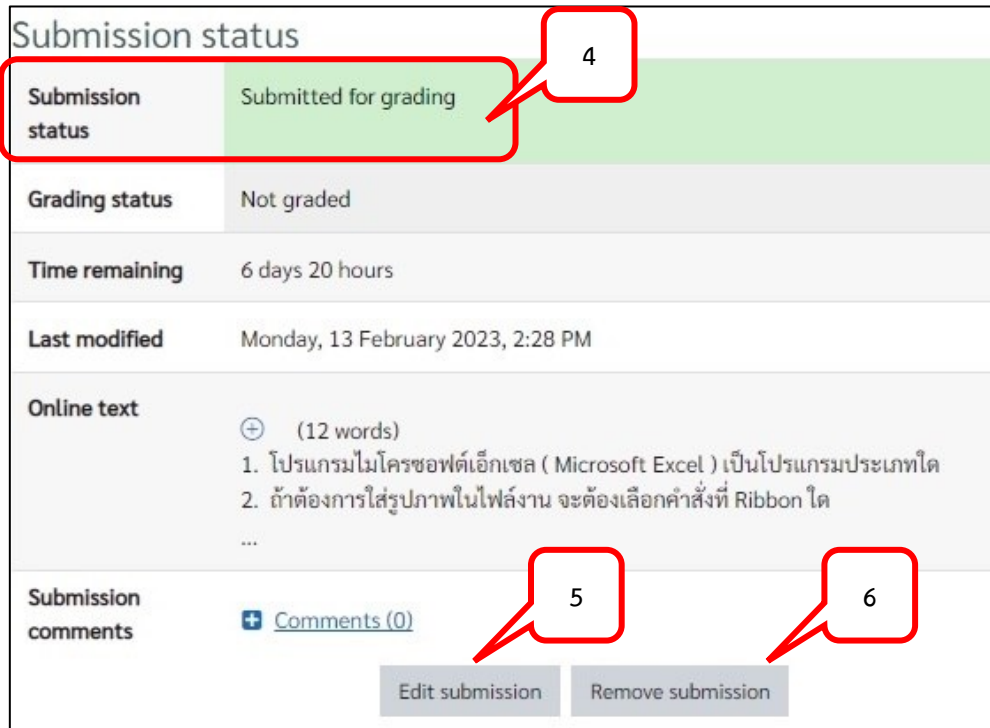

7. กรณีที่อาจารย์ตรวจให้คะแนน และให้ข้อเสนอแนะสามารถคลิกเพื่อปรากฏข้อความ ของ Comments

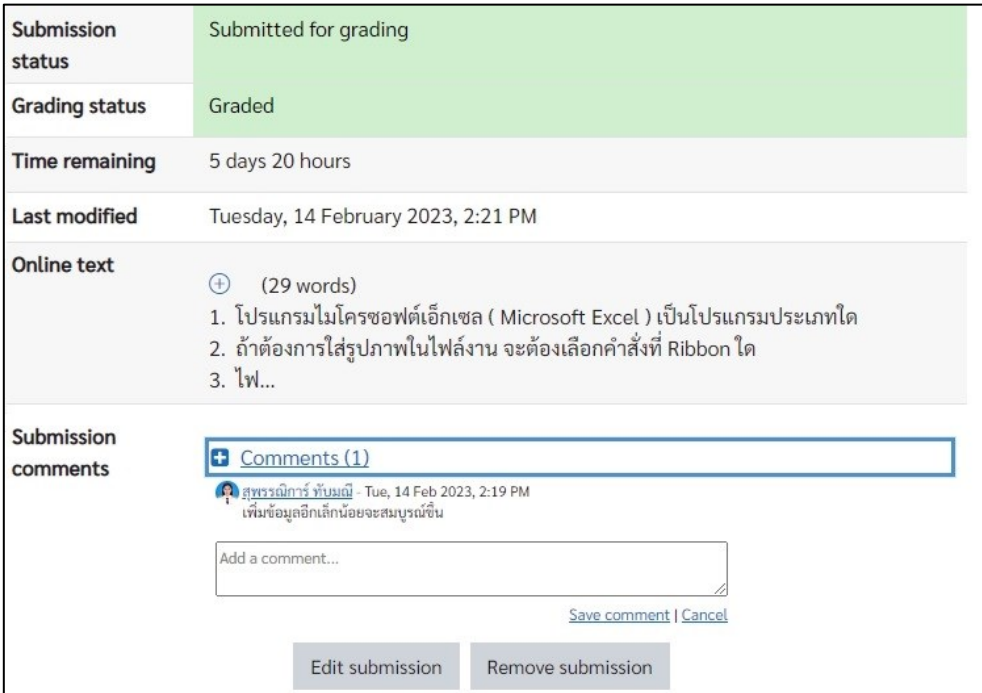

 $\checkmark$ 

- **การส่งงานแบบ File submissions** : ส่งงานแบบแนบไฟล์ได้
- 1. คลิกเลือกลูกศรสีฟ้า
- 1. โปรแกรมไมโครซอฟต์เอ็กเซล ( Microsoft Excel ) เป็นโปรแกรมประเภทใด 2. ถ้าต้องการใส่รูปภาพในไฟล์งาน จะต้องเลือกคำสั่งที่ Ribbon ใด 3. ไฟล์งาน Microsoft Excel ที่บันทึกแล้วจะมีนามสกุลใด 4. Microsoft Excel ทำงานภายใต้ระบบปฏิบัติการใด 5. จำนวนคอลัมน์ในโปรแกรม Microsoft Excel มีทั้งหมดกี่คอลัมน์ Maximum file size: 50MB, maximum number of files: 2 File submissions  $\mathbf{m} \mathbf{m} \mathbf{m}$  $\blacksquare$ Files You can drag and drop files here to add them. Save changes Cancel 2. คลิกปุ่ม Choose File **1** File picker  $\times$ **In** Recent files **2**  $m =$  $\mathbf{m}$ Attachment Upload a file Choose File No file chosen **m** Private files Save as Wikimedia Author เฟื่องฟ้า เรียนดี Choose licence (?)
- 3. เลือกไฟล์ที่ต้องการส่ง
- 4. คลิกปุ่ม Open

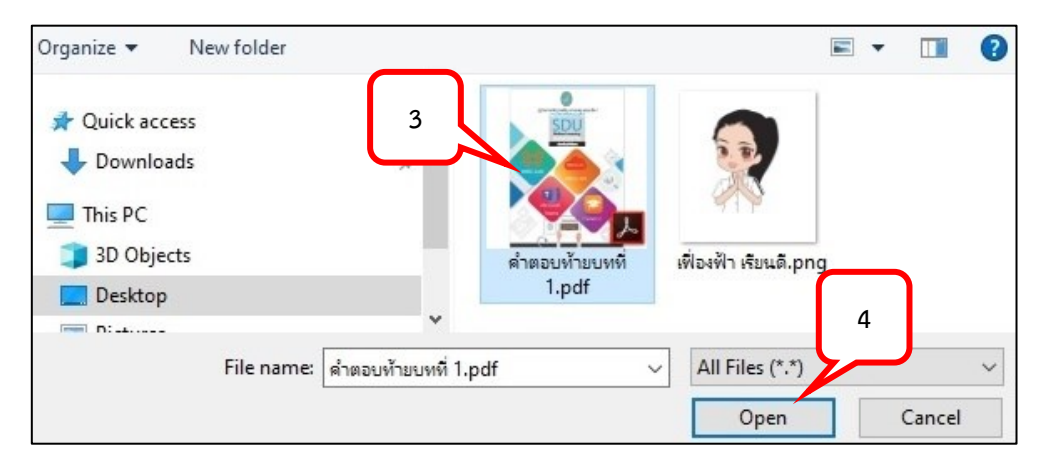

Upload this file

All rights reserved

#### 5. คลิกปุ่ม Upload this file

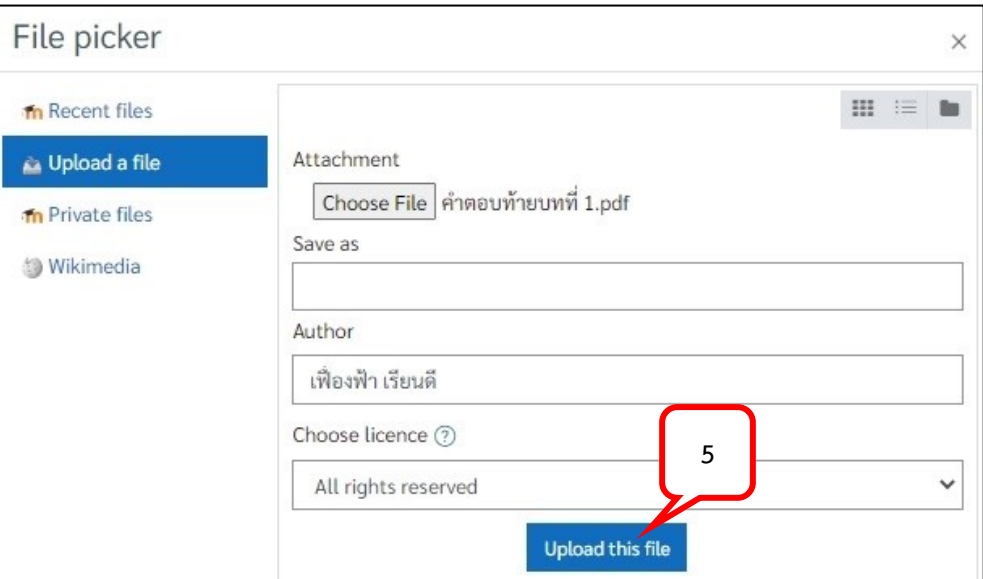

- 6. คลิกปุ่ม Save Change > ระบบจะแสดงสถานะการส่งงาน
- 7. สามารถแก้ไขได้โดยคลิกปุ่ม Edit submission >ถ้าต้องการลบไฟล์งานที่ส่งไปแล้วคลิกปุ่ม Remove submission

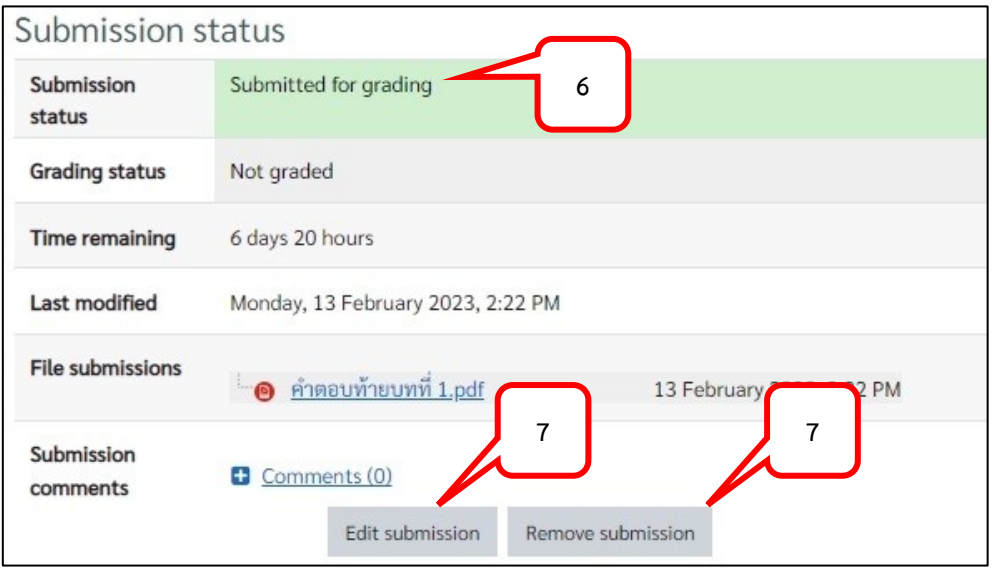

#### <span id="page-15-0"></span>**การส่งงานในระบบ WBSC-LMS ผ่านโทรศัพท์มือถือ (ios/ Android)**

- 1. เข้าเว็บไซต์ http://wbsc.dusit.ac.th > คลิกปุ่ม Log in
- 2. กรอก Username และ Password จากนั้นคลิกปุ่ม Log in

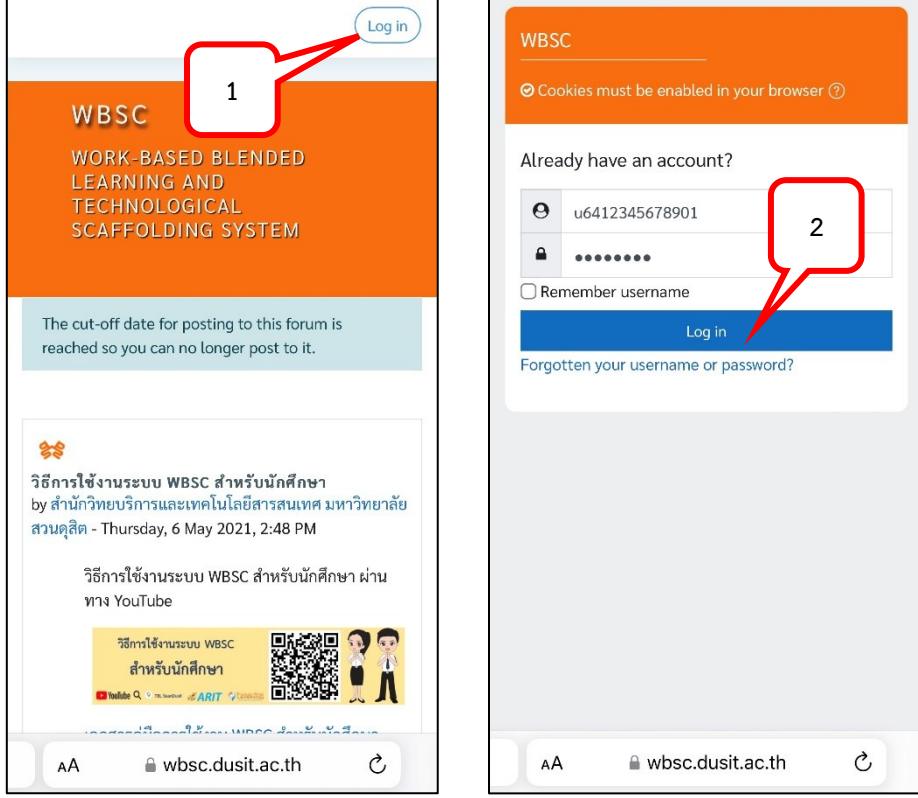

3. คลิกเลือกรายวิชา

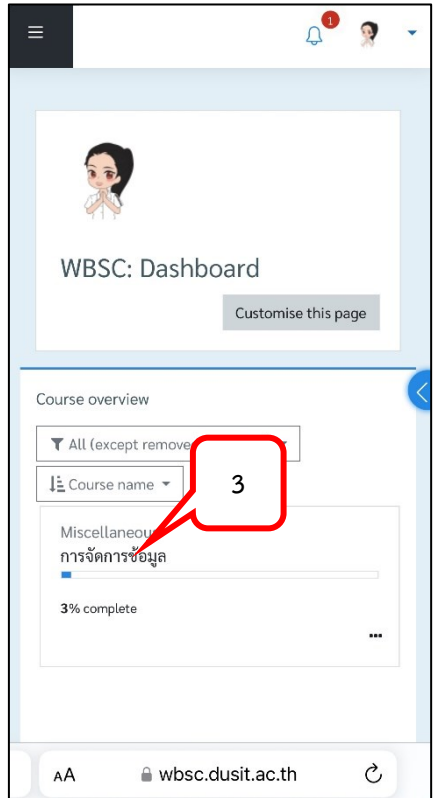

- 4. คลิกเลือกงานที่ได้รับมอบหมาย
- 5. คลิกปุ่ม Add submission

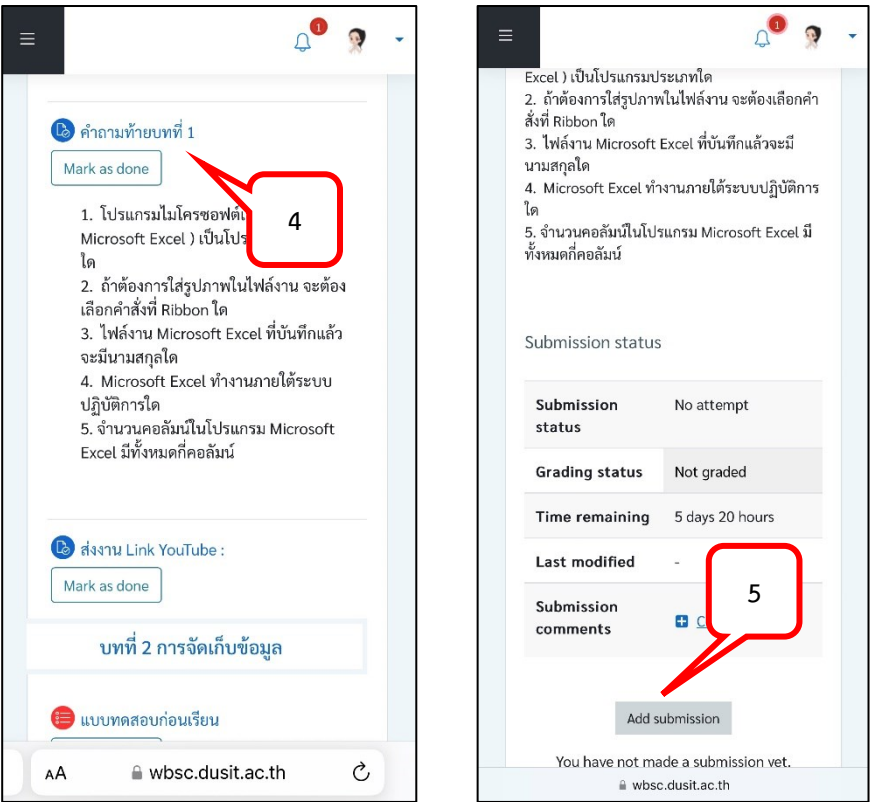

6. กรณีเป็นการส่งงานแบบ Online Text สามารถพิมพ์คำตอบลงในที่กำหนด > คลิกปุ่ม Save changes

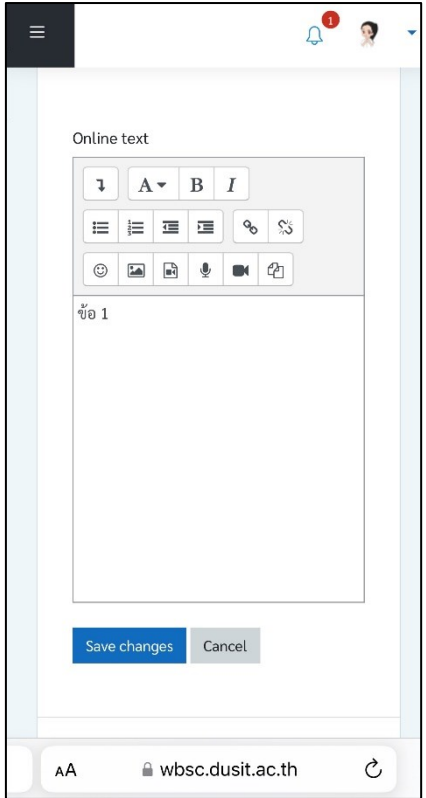

- 7. กรณีเป็นการส่งงานแบบ File submission
	- 7.1. คลิกลูกศรสีฟ้า
	- 7.2. คลิก Upload a file

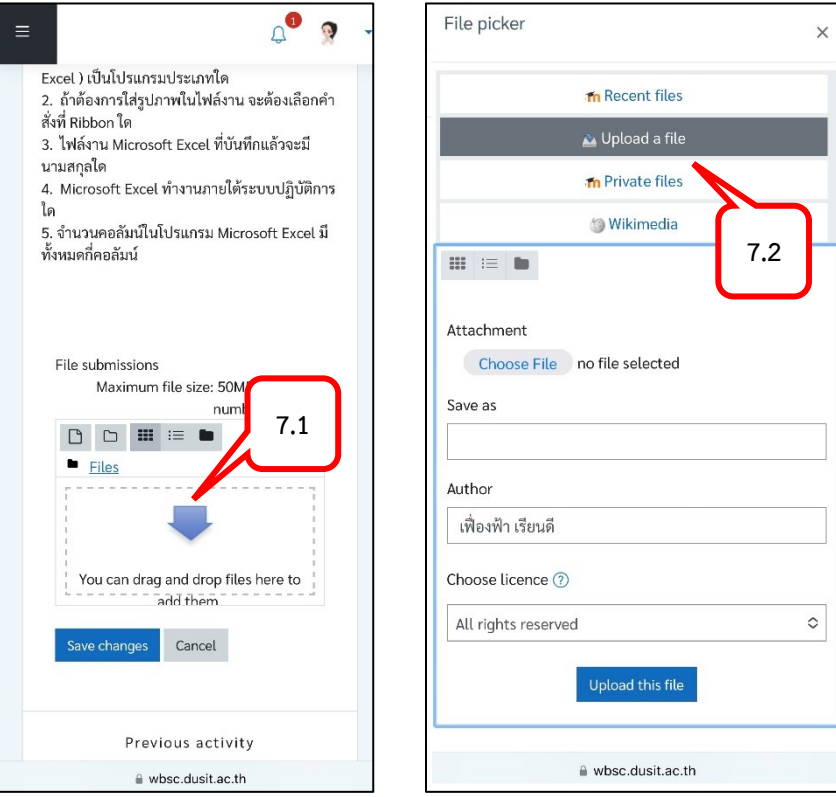

- 7.3. คลิกปุ่ม Choose File > เลือก Choose File
- 7.4. เลือก File ที่ต้องการส่งงาน

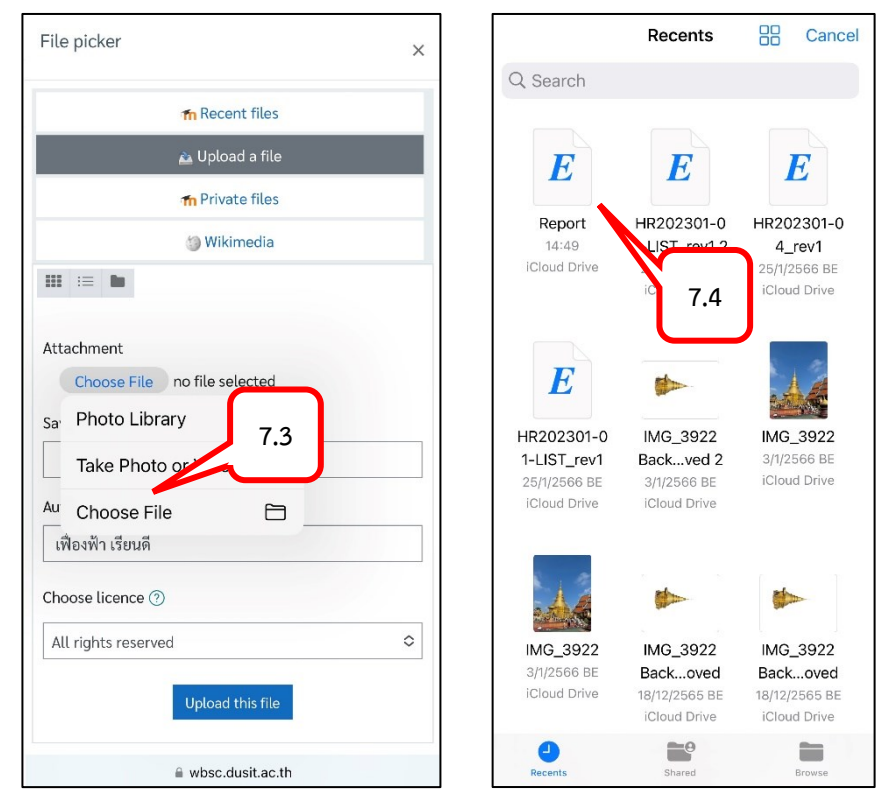

- 7.5. คลิกปุ่ม Upload this file
- 7.6. คลิกปุ่ม Save changes

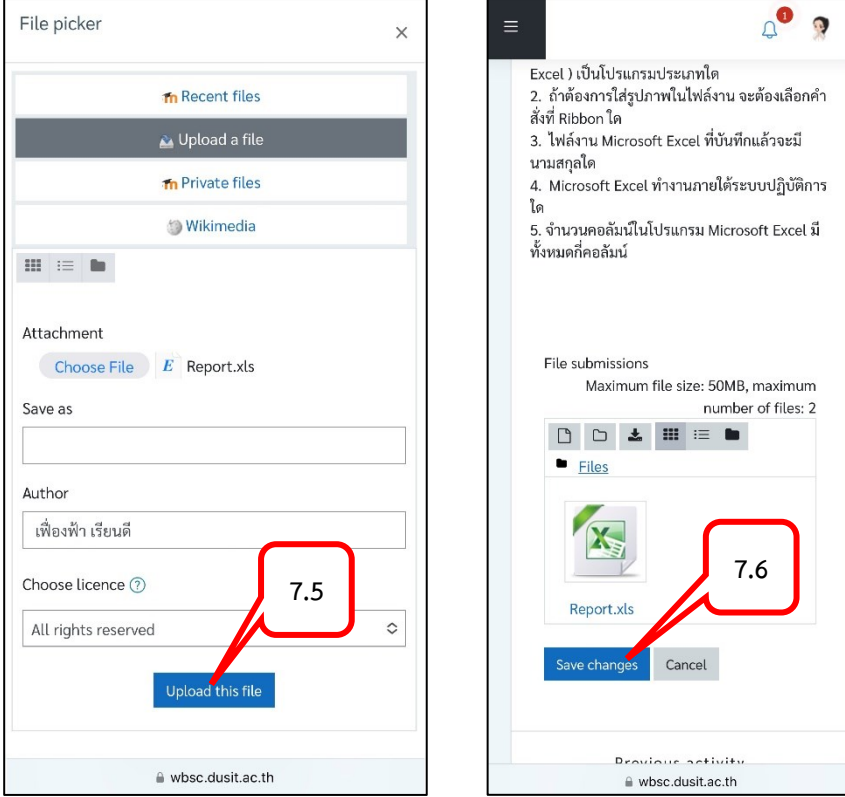

- 8. ระบบแสดงสถานการณ์ส่งงาน
- 9. ถ้าต้องการแก้ไข คลิกปุ่ม Edit submission

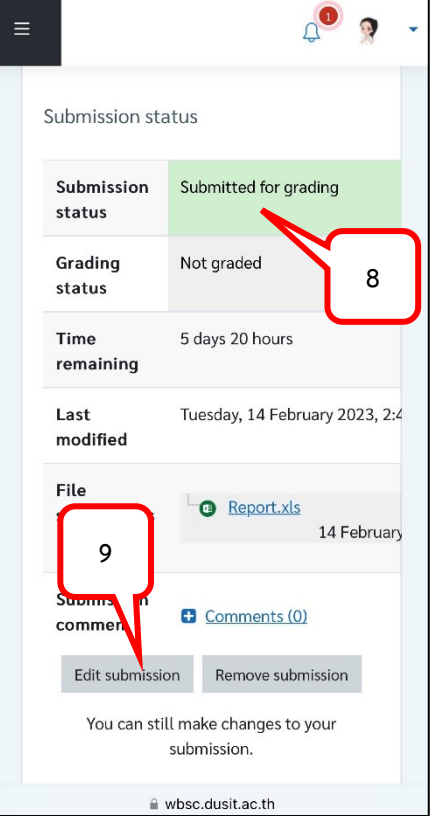

#### <span id="page-19-0"></span>**การท าแบบทดสอบ (Quiz) แบบปรนัย (ตัวเลือก)**

1. ที่เมนู Site home คลิกที่ชื่อรายวิชา เพื่อเข้าสู่รายวิชาที่ต้องการ

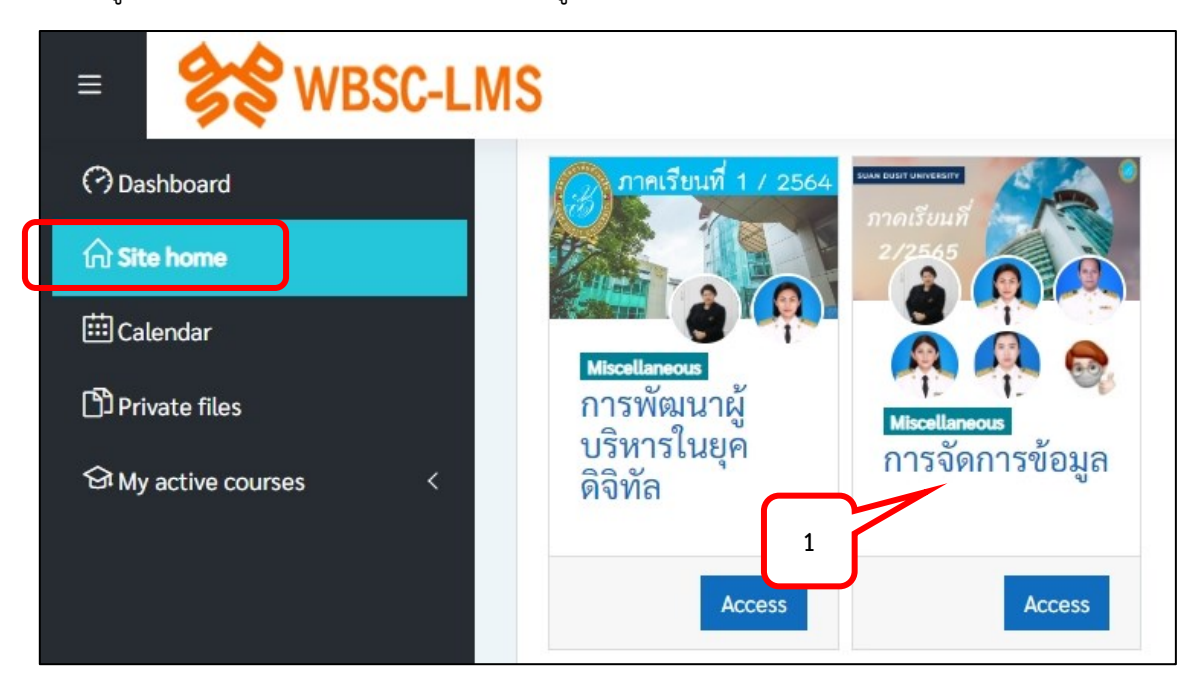

2. คลิกเลือกแบบทดสอบ

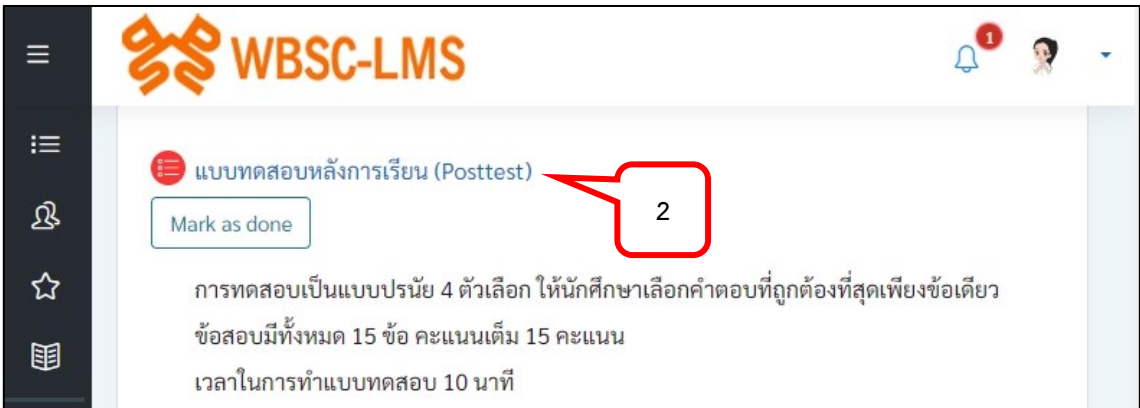

3. คลิกเลือก Attempt quiz now เพื่อเข้าสู่หน้าการทำแบบทดสอบ

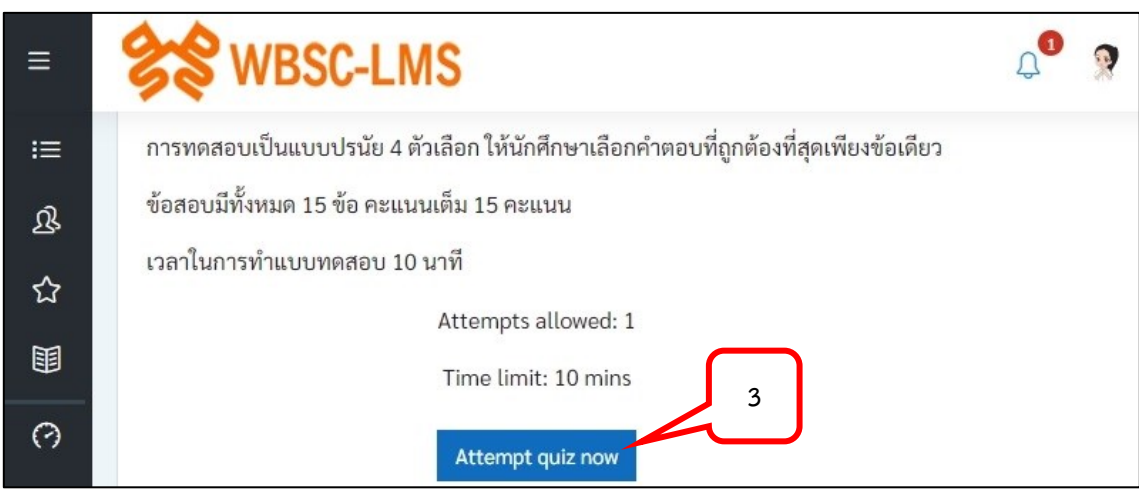

4. คลิก Start attempt เพื่อเริ่มทำแบบทดสอบ

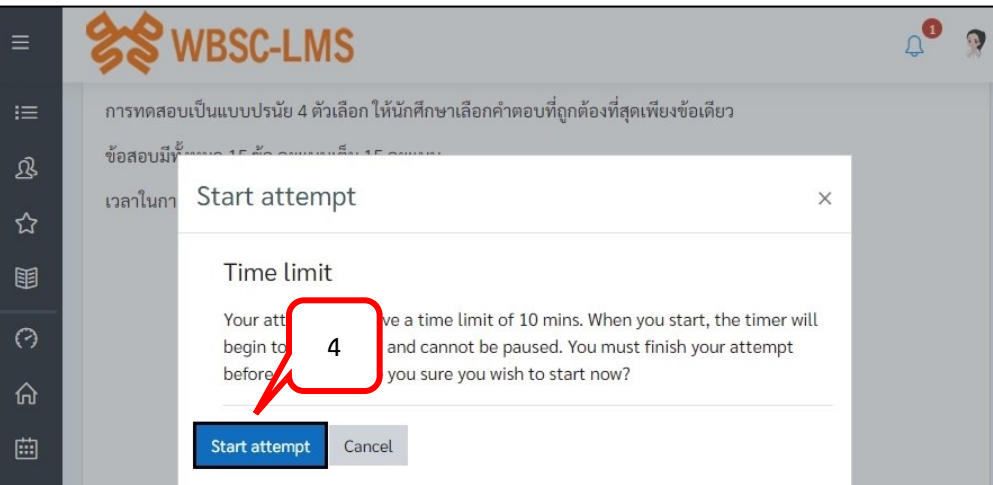

- 5. แสดงระยะเวลาที่เหลือของการทำแบบทดสอบ
- 6. ทำแบบทดสอบแต่ละข้อ เมื่อเลือกคำตอบแล้วสามารถคลิกปุ่ม Next page เพื่อไปยังข้อถัดไป หรือคลิก ข้อจาก Quiz navigation

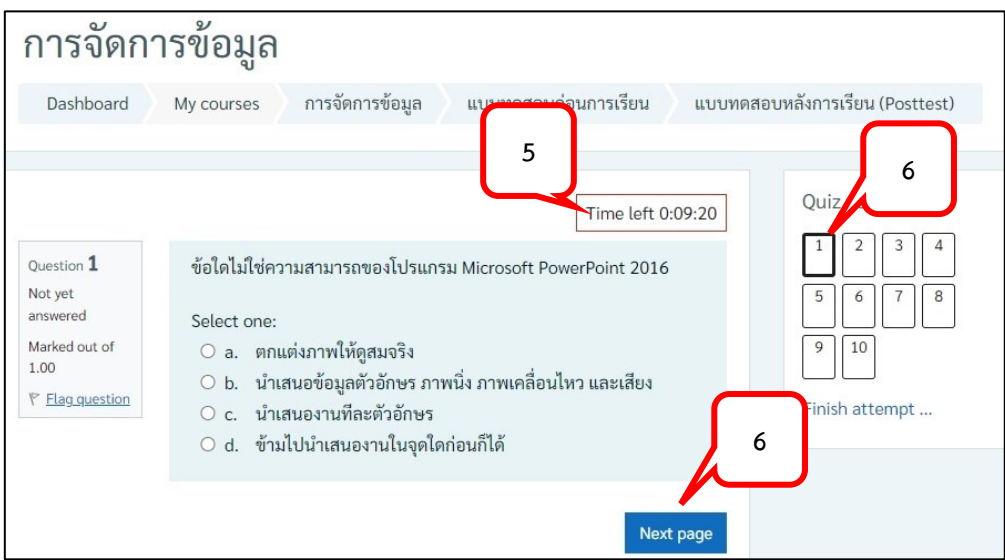

7. จากหน้าต่าง Quiz navigation ข้อที่ตอบแล้วจะแสดงพื้นที่สีเทาด้านล่างของหมายเลขข้อ

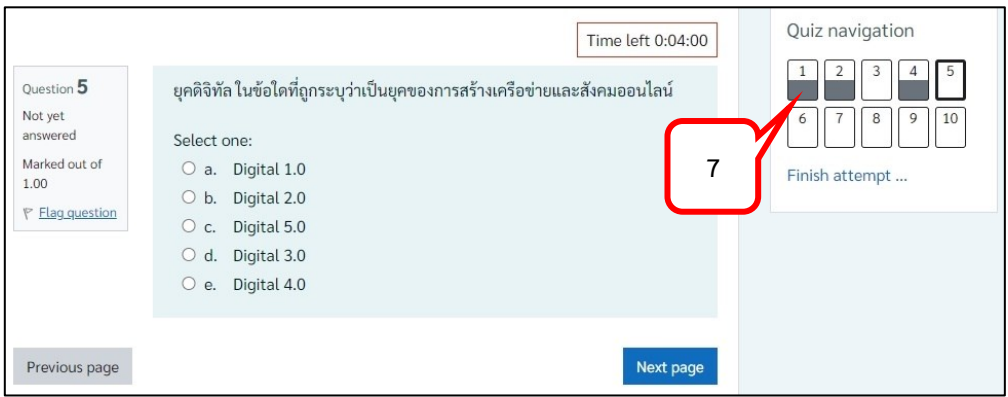

8. คลิก Finish attempt… หรือคลิกปุ่ม Finish attempt… เมื่อต้องการส่งแบบทดสอบก่อนหมดเวลา

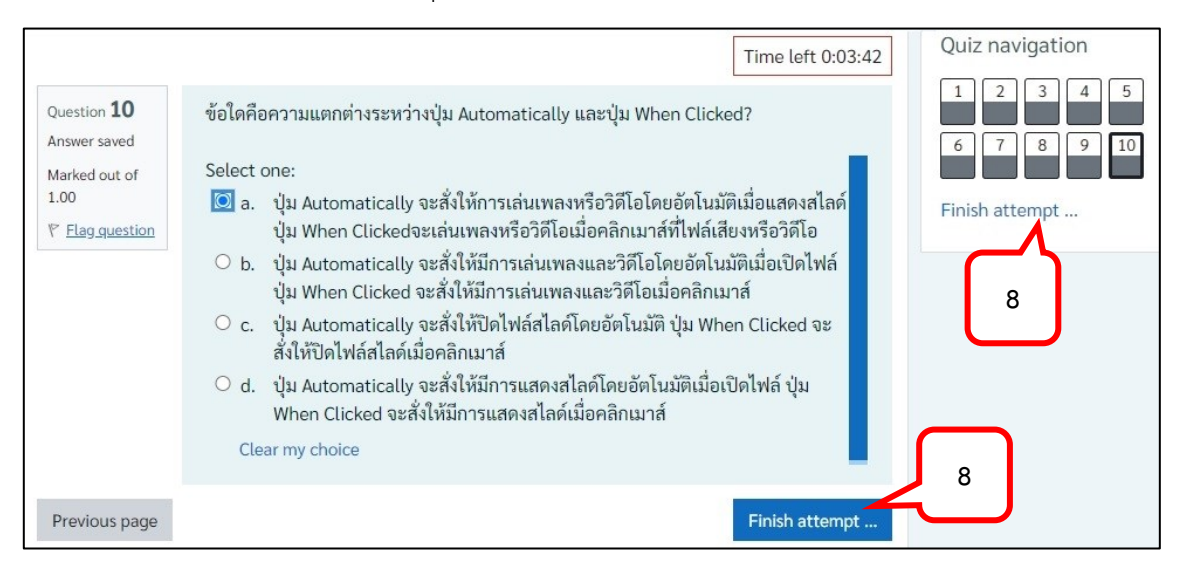

- 9. หน้าจอแสดงสถานะของข้อสอบแต่ละข้อ
- 10. ในกรณีที่ยังไม่หมดเวลา สามารถคลิกปุ่ม Return to attempt เพื่อกลับไปยังหน้าแบบทดสอบได้
- 11. ต้องการส่งแบบทดสอบ คลิกปุ่ม Submit all and finish

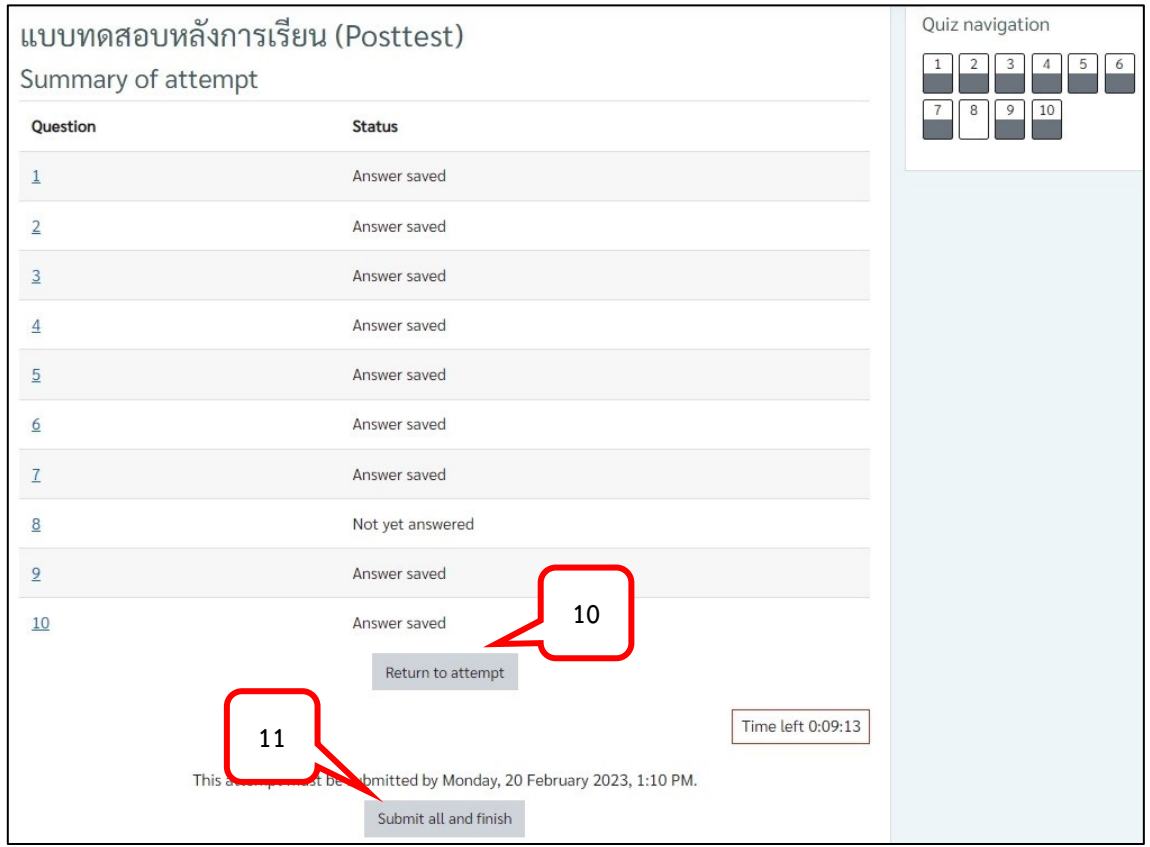

12. แสดงสถานะเสร็จสิ้นการทำแบบทดสอบ

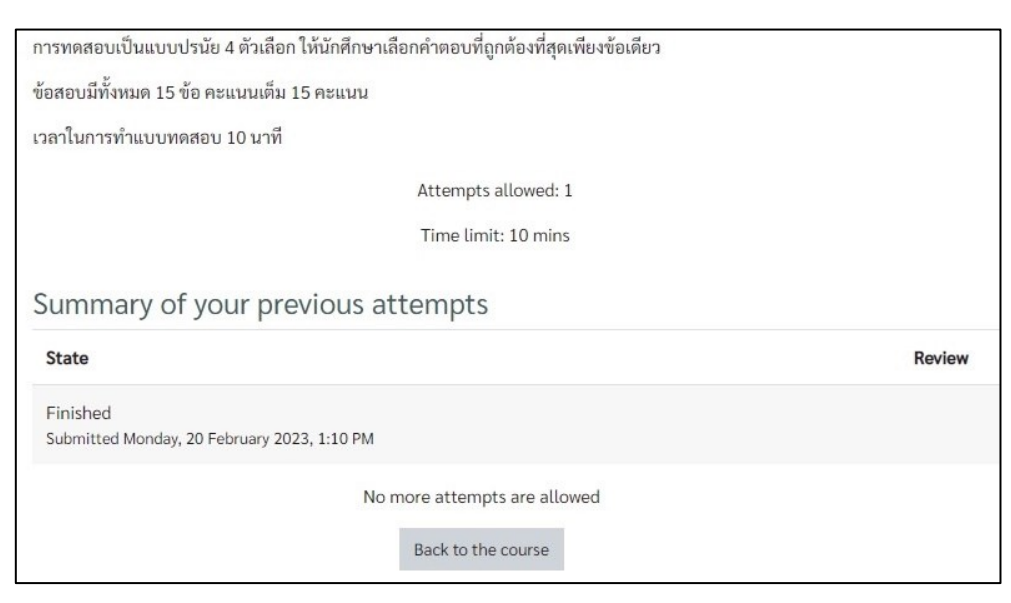

#### <span id="page-22-0"></span>**การท าแบบทดสอบ (Quiz) แบบอัตนัย (บรรยาย)**

1. คลิกเลือกแบบทดสอบ

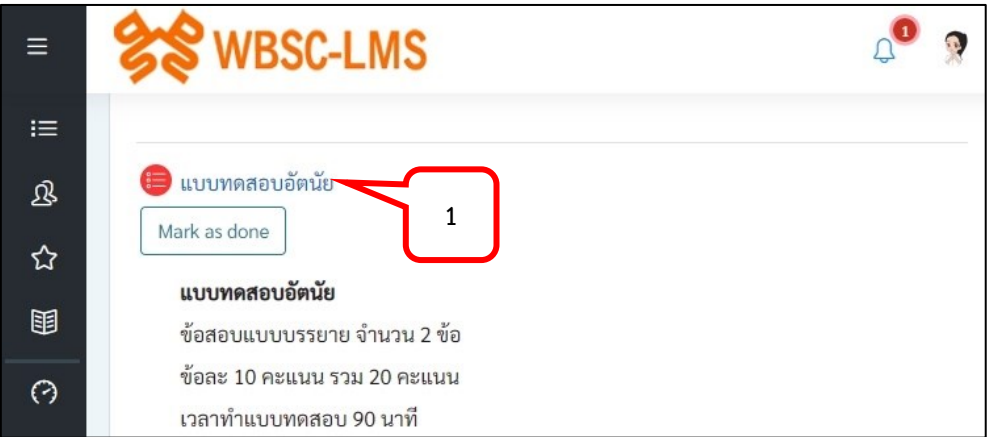

2. คลิกเลือก Attempt quiz now เพื่อเข้าสู่หน้าการทำแบบทดสอบ

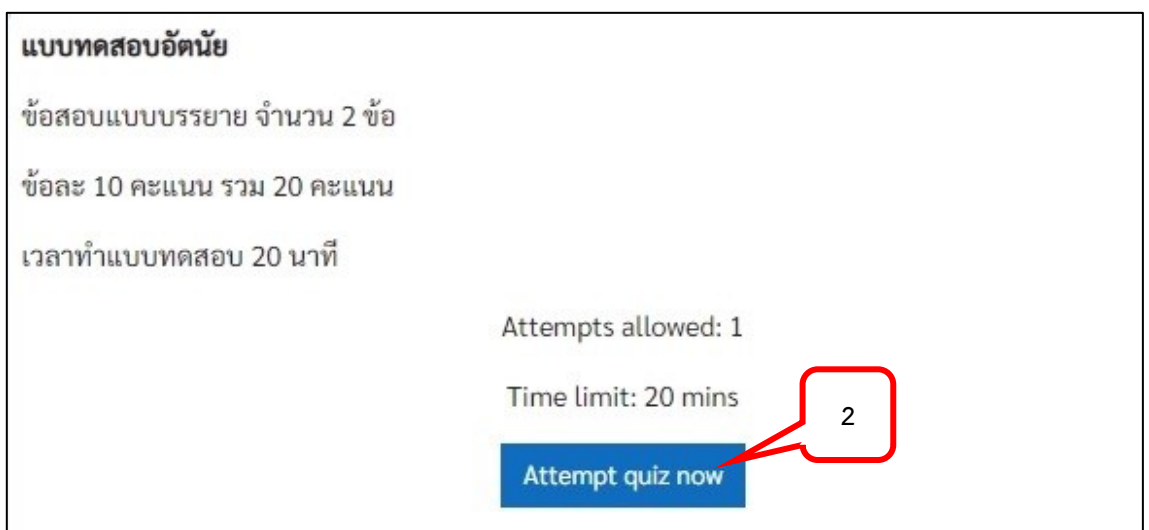

3. คลิก Start attempt เพื่อเริ่มทำแบบทดสอบ

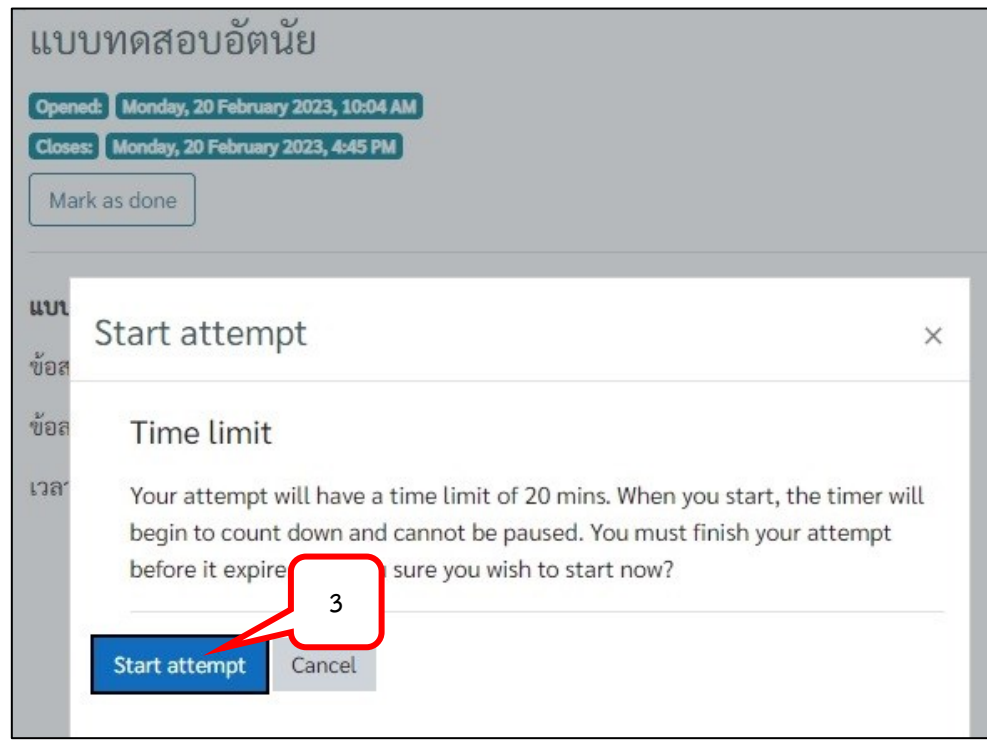

- 4. แสดงเวลาที่เหลือในการทำแบบทดสอบ
- 5. พิมพ์คำตอบ
- 6. สามารถแนบไฟล์ได้ กรณีอาจารย์กำหนดให้ส่งคำตอบด้วยไฟล์ข้อมูล หรือรูปภาพ
- 7. เมื่อต้องการไปยังข้อถัดไปสามารถคลิกปุ่ม Next page หรือ ที่ Quiz navigation คลิกเลือกข้อที่ต้องการ

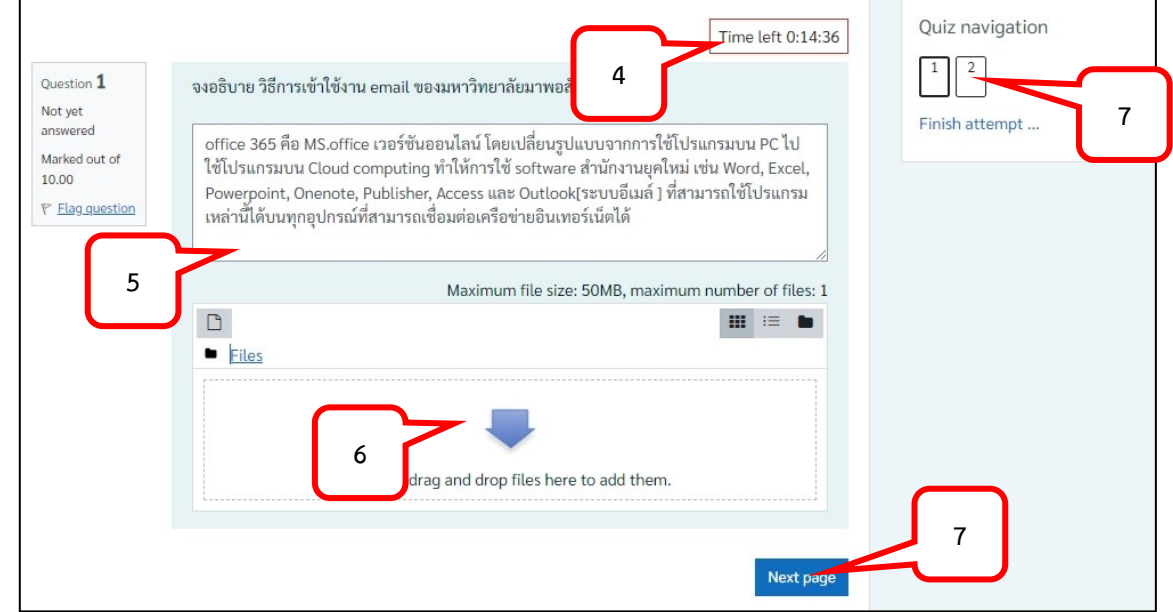

8. คลิก Finish attempt… หรือคลิกปุ่ม Finish attempt… เมื่อต้องการส่งแบบทดสอบก่อนหมดเวลา

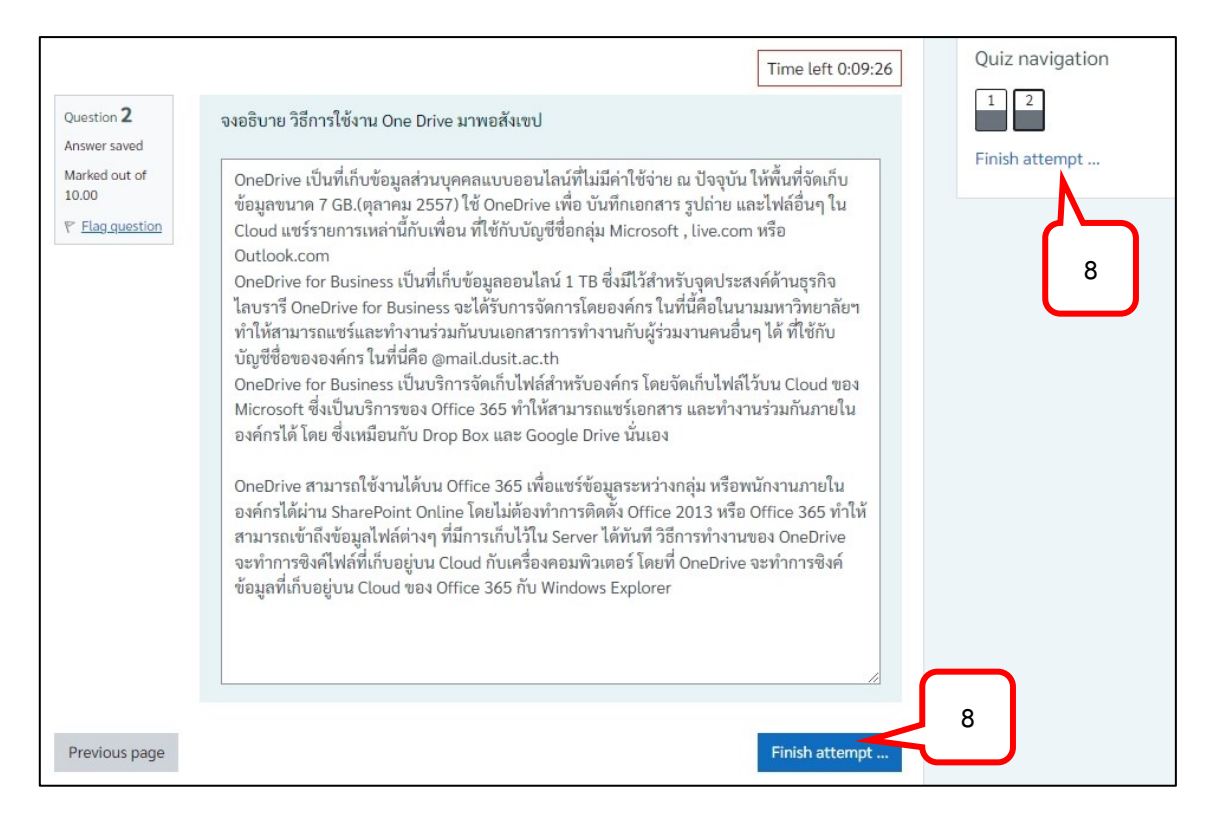

- 9. หน้าจอแสดงสถานะของข้อสอบแต่ละข้อ
- 10. ในกรณีที่ยังไม่หมดเวลา สามารถคลิกปุ่ม Return to attempt เพื่อกลับไปยังหน้าแบบทดสอบได้
- 11. ต้องการส่งแบบทดสอบ คลิกปุ่ม Submit all and finish

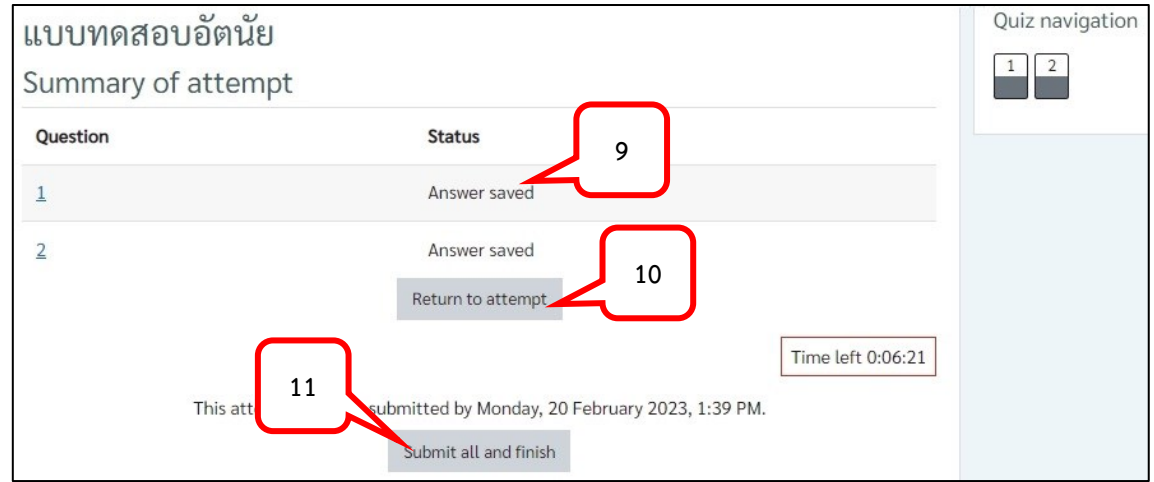

13. คลิกปุ่ม Submit all and finish เพื่อยีนยันการส่งแบบทดสอบ

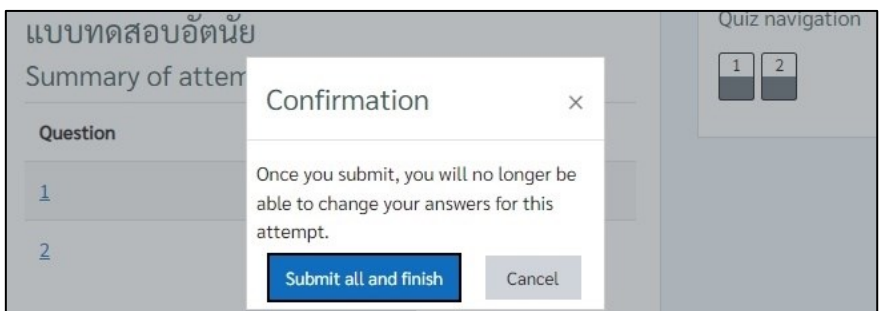

14. แสดงสถานะเสร็จสิ้นการทำแบบทดสอบ

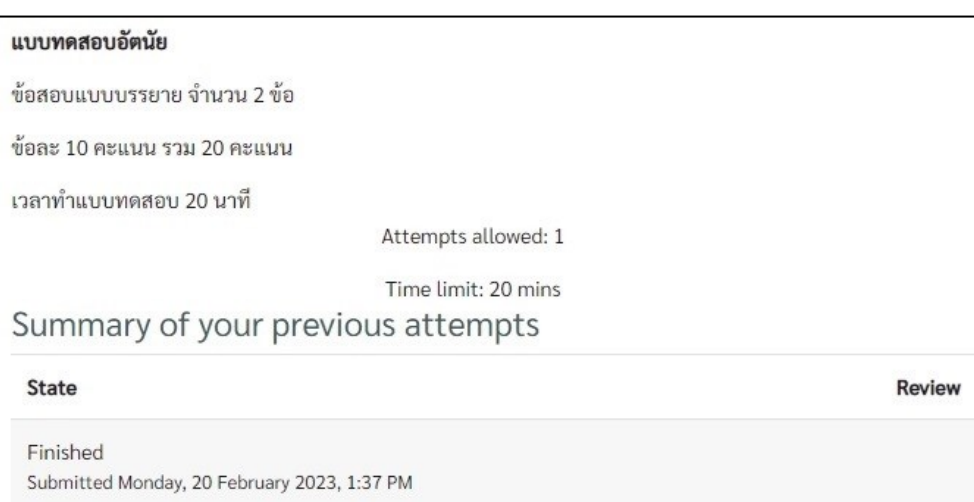

#### **บทที่ 3 การดูผลคะแนน และข้อเสนอแนะ**

<span id="page-26-1"></span><span id="page-26-0"></span>**การเข้าดูคะแนนงานที่ได้รับมอบหมาย (Assignment) และ ข้อเสนอแนะ**

1. ที่เมนู Site home คลิกที่ชื่อรายวิชา เพื่อเข้าสู่รายวิชาที่ต้องการ

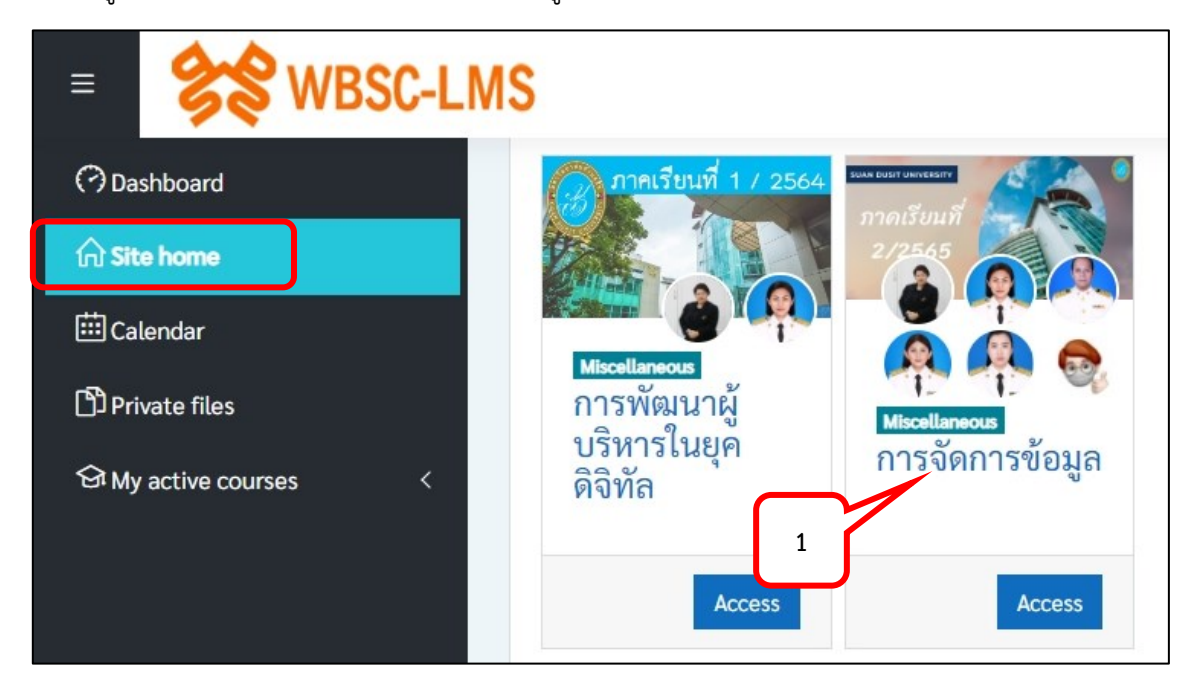

2. คลิกเลือกหัวข้องานที่ได้รับมอบหมาย

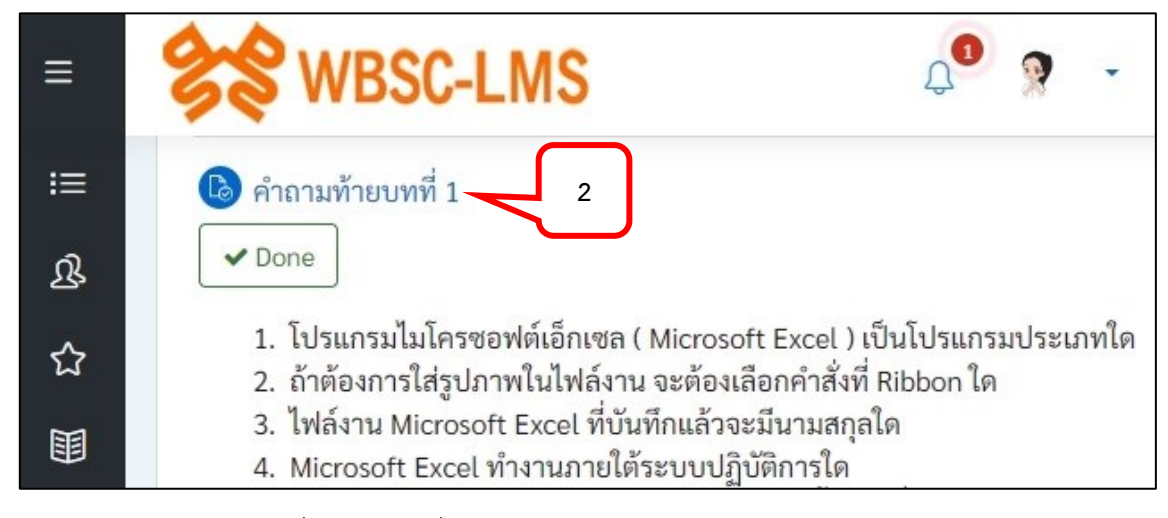

- 3. ระบบจะแสดงไฟล์งานที่ส่ง และวันที่ส่ง
- 4. ในกรณีอาจารย์ใส่ Comment หรือข้อเสนอแนะจะสามารถคลิกอ่านได้

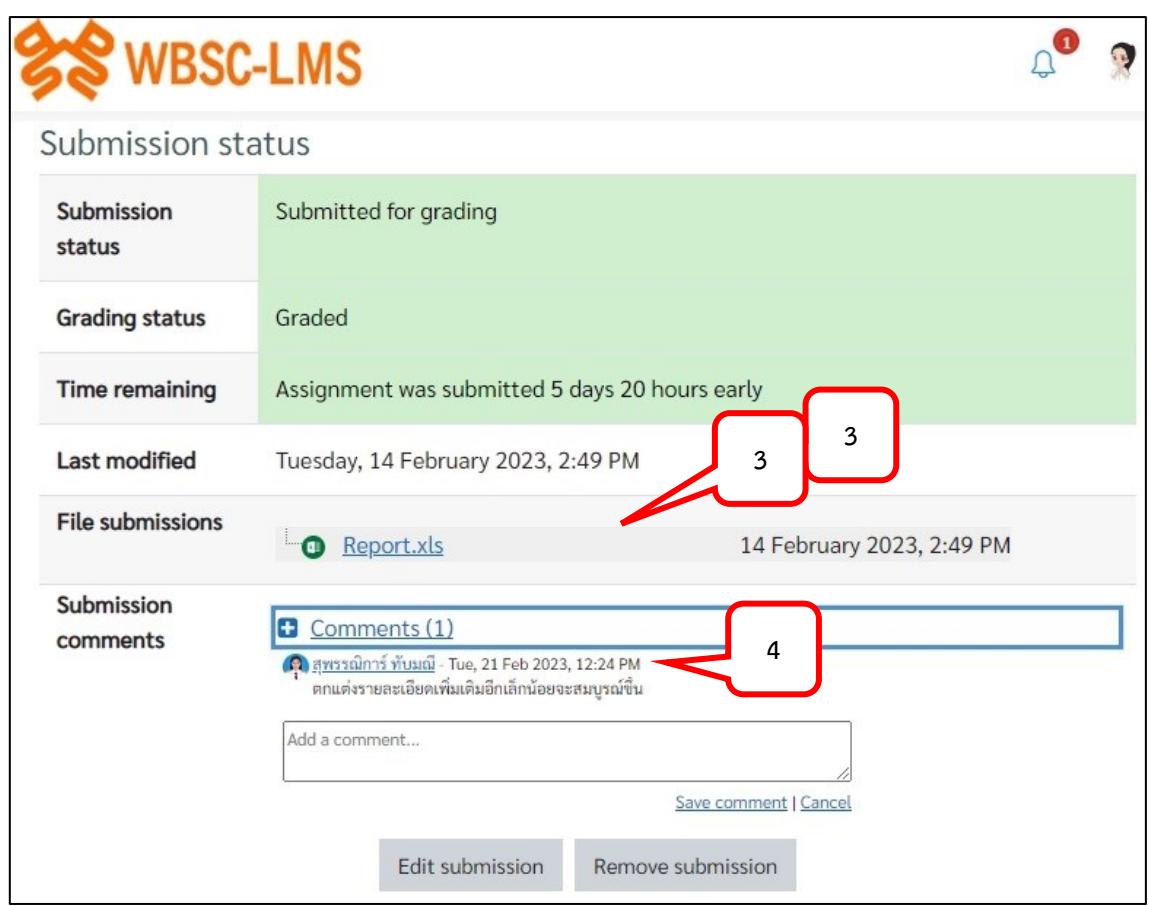

- 5. หัวข้อ Feedback แสดงคะแนนที่ได้รับ
- 6. ข้อเสนอแนะที่ได้รับจากอาจารย์ผู้สอน

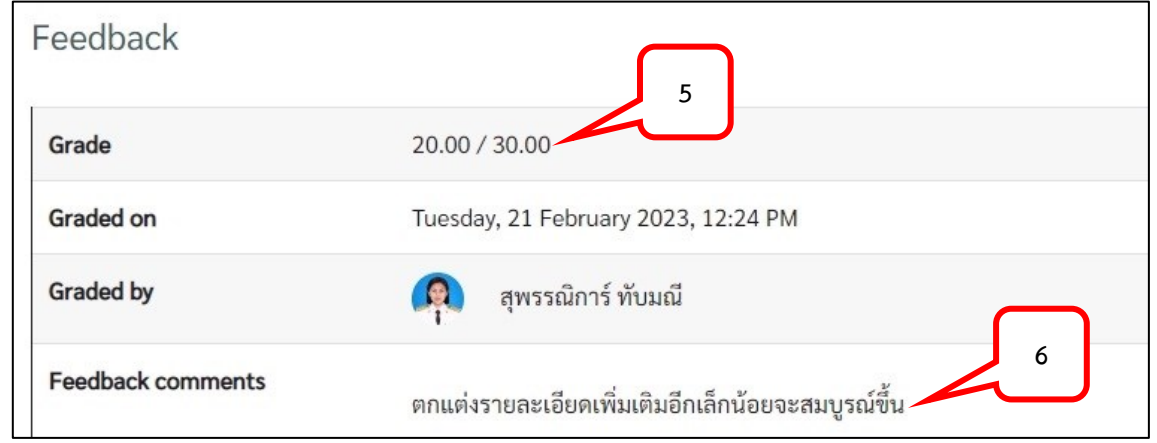

## <span id="page-27-0"></span>**การดูคะแนนทั้งรายวิชา**

เมื่อนักศึกษาต้องการดูคะแนนการสอบและการส่ง Assignment ที่ส่งผ่านมาแล้ว สามารถทำได้ดังนี้

- 1. คลิกเลือกเมนู Grade
- 2. ระบบจะแสดงคะแนนและข้อเสนอแนะที่ได้รับในทุกงานของรายวิชา

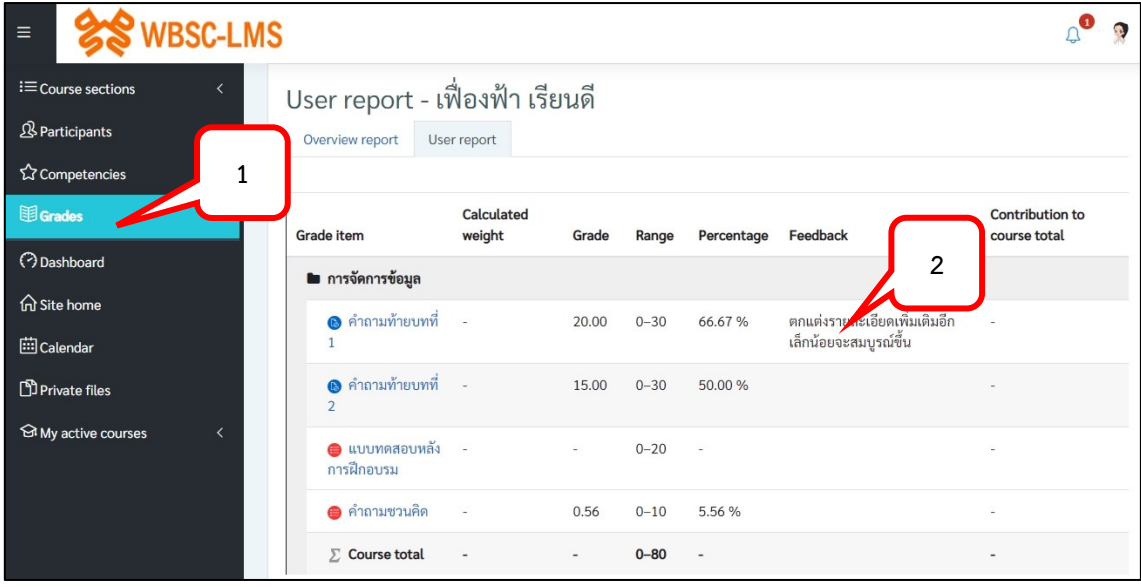

#### **บทที่ 4 การสร้างแฟ้มสะสมงาน (Portfolio)**

#### <span id="page-29-1"></span><span id="page-29-0"></span>**การเข้าสู่แฟ้มสะสมงาน (Portfolio)**

1. เมนู Site home คลิกเลือกหัวข้อ "ระบบแฟ้มสะสมผลงาน"

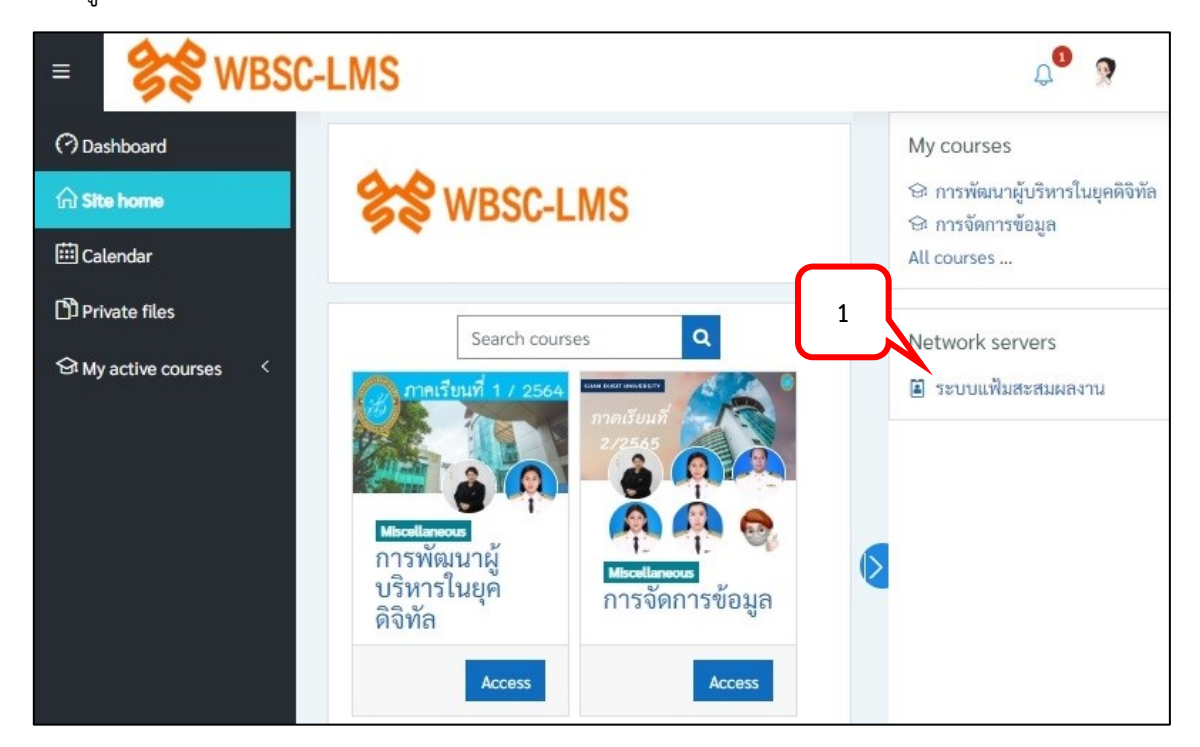

2. ระบบแสดงหน้าจอของ Portfolio

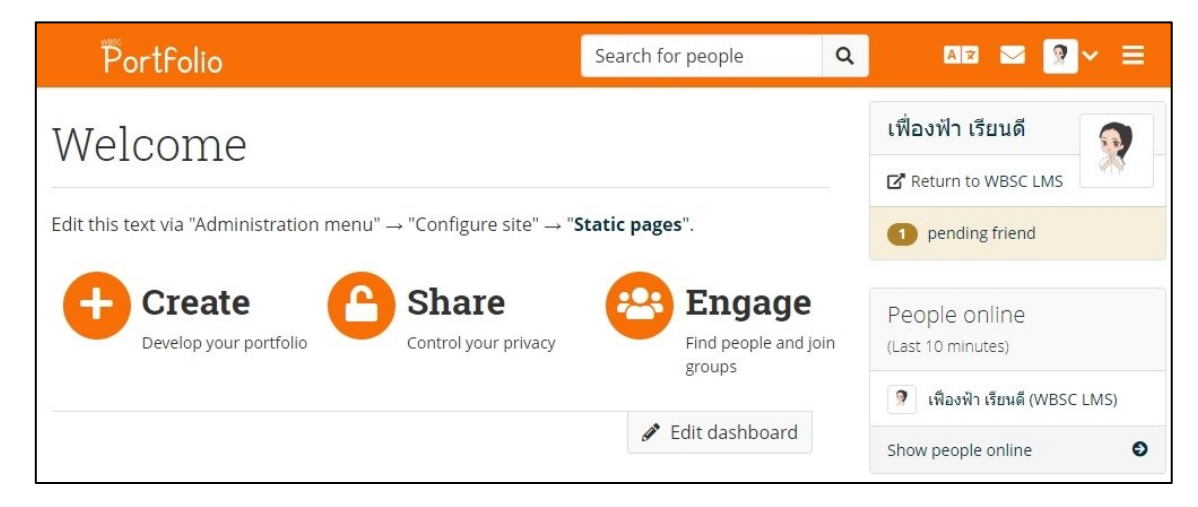

<span id="page-29-2"></span>**การสร้าง Folder เพื่อรวบรวมไฟล์ที่ใช้ในแฟ้มสะสมงาน (Portfolio)**

1. คลิกเลือก Create

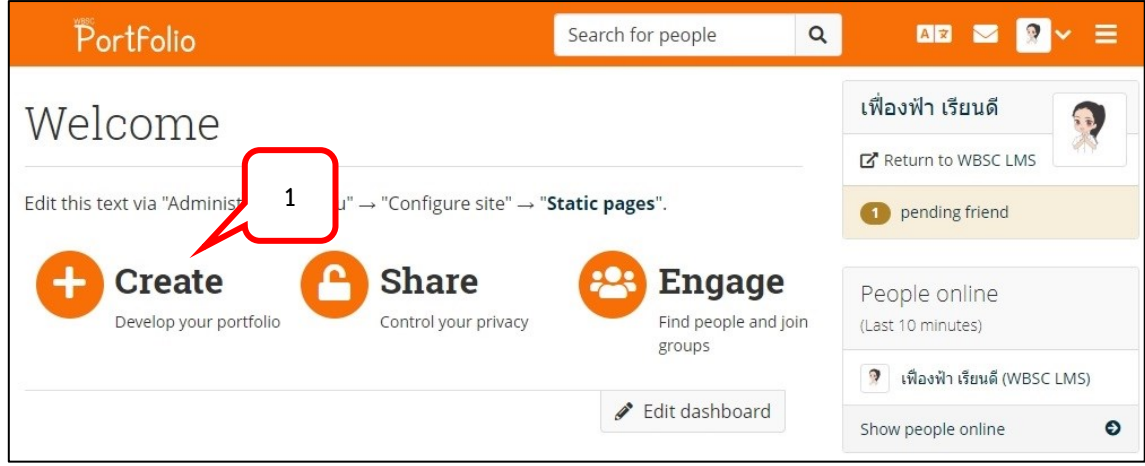

2. คลิกเลือก Main menu > เลือก + Create > เลือก Files

![](_page_30_Picture_46.jpeg)

3. ตั้งชื่อ Folder > คลิกปุ่ม Create folder

![](_page_30_Picture_47.jpeg)

4. จะปรากฏ Folder ที่สร้างไว้

![](_page_31_Picture_78.jpeg)

- 5. คลิกเลือก Folder ที่สร้างไว้ เพื่อเข้าไปยัง Folder ในการเก็บ Files
- 6. คลิกปุ่ม Choose Files

![](_page_31_Picture_79.jpeg)

7. เลือกไฟล์ข้อมูลที่ต้องการนำมาเก็บไว้ใน Folder ที่สร้างไว้ > คลิกปุ่ม Open

![](_page_31_Picture_6.jpeg)

#### 8. ไฟล์ที่ Upload จะแสดงใน Folder

![](_page_32_Picture_52.jpeg)

#### <span id="page-32-0"></span>**การสร้าง Page แฟ้มสะสมงาน (Portfolio)**

1. คลิกเลือก Main menu > เลือก + Create > เลือก Pages and collections

![](_page_32_Picture_53.jpeg)

#### 2. คลิกเลือก + Add

![](_page_32_Picture_54.jpeg)

3. เลือกการสร้าง Page

![](_page_33_Picture_1.jpeg)

4. ตั้งชื่อ Page

![](_page_33_Picture_68.jpeg)

5. คลิกเลือกหัวข้อ Advance คลิกปุ่ม > Add a file เพื่อเลือกปกของ Page

![](_page_33_Picture_69.jpeg)

6. เลือกรูปภาพปกจากใน Folder ที่ได้ทำการ Upload รูปภาพเก็บไว้

![](_page_33_Picture_70.jpeg)

#### 7. คลิกปุ่ม Save

![](_page_34_Picture_63.jpeg)

## <span id="page-34-0"></span>**การน าเนื้อหาใส่ใน Page แฟ้มสะสมงาน (Portfolio)**

### **- การเพิ่มเนื้อหาแบบรูปภาพ**

1. ที่หน้า Page ที่สร้างไว้ คลิกค้างที่เครื่องหมาย + แล้วลากมาวางในตำแหน่งที่ต้องการใน Page

![](_page_34_Picture_64.jpeg)

### 2. พิมพ์ชื่อกล่องเนื้อหา

3. คลิกเลือก Icon Image

![](_page_34_Picture_65.jpeg)

- 4. คลิกเครื่องหมาย  $\checkmark$  ที่ไฟล์รูปภาพใน Folder ที่ทำการ Upload รูปภาพเตรียมไว้แล้ว
- 5. คลิกปุ่ม Save

![](_page_35_Picture_77.jpeg)

6. สามารถปรับขนาดของกรอบเนื้อหาใน Page โดยคลิกค้างที่ลูกศรที่มุมด้านล่างขวา แล้วปรับย่อ/ขยาย ตามต้องการ

![](_page_35_Figure_4.jpeg)

#### **- เพิ่มเนื้อหาแบบไฟล์ PDF**

1. ที่หน้า Page ที่สร้างไว้ คลิกค้างที่เครื่องหมาย + แล้วลากมาวางในตำแหน่งที่ต้องการใน Page

![](_page_36_Picture_0.jpeg)

- 2. พิมพ์ชื่อกล่องเนื้อหา
- 3. คลิกปุ่ม Show more
- 4. เลือก Icon PDF

![](_page_36_Picture_52.jpeg)

- 5. คลิกลูกศรจากตำแหน่งหัวข้อ File
- 6. คลิกเครื่องหมาย  $\checkmark$  ที่ไฟล์รูปภาพใน Folder ที่ทำการ Upload รูปภาพเตรียมไว้แล้ว
- 7. คลิกปุ่ม Save

![](_page_37_Picture_66.jpeg)

8. หน้า Page แสดงกล่องเนื้อหาในรูปแบบ PDF

![](_page_37_Picture_5.jpeg)

### **- เพิ่มเนื้อหาแบบ Link วิดีโอ จาก YouTube**

1. ที่หน้า Page ที่สร้างไว้ คลิกค้างที่เครื่องหมาย + แล้วลากมาวางในตำแหน่งที่ต้องการใน Page

![](_page_38_Picture_2.jpeg)

#### 2. พิมพ์ชื่อกล่องเนื้อหา

3. เลือก External media

![](_page_38_Picture_61.jpeg)

- 4. ใส่ URL ของวิดีโอใน YouTube ที่ต้องการ
- 5. คลิกปุ่ม Save

![](_page_39_Picture_74.jpeg)

6. จะปรากฏกล่องเนื้อหาในรูปแบบวิดีโอจาก YouTube สามารถปรับขนาดของกล่องเนื้อหาได้ที่ลูกศร

![](_page_39_Picture_75.jpeg)

#### <span id="page-39-0"></span>**การ Share Page**

เมื่อสร้าง Page เรียบร้อยแล้ว นักศึกษาทำการ Share Page ให้กับอาจารย์ผู้สอนด้วยวิธีการดังต่อไปนี้

- 1. คลิกเลือก Main menu
- 2. เลือก Share > เลือก Shared by me

![](_page_40_Picture_50.jpeg)

3. คลิก Edit access ที่ตำแหน่ง Page ที่ต้องการ Share

![](_page_40_Picture_51.jpeg)

4. เลือก dropdown กำหนดเลือกการ Share เช่น เลือก Public คือการกำหนด Share เป็นสาธารณะ เป็น ต้น

![](_page_40_Picture_52.jpeg)

5. กรณีต้องการ Share เฉพาะผู้สอนให้กำหนดเป็น Person

![](_page_41_Picture_46.jpeg)

6. ใส่ชื่อผู้สอน และเลือกชื่อผู้สอนที่ต้องการ Share Page

![](_page_41_Picture_47.jpeg)

- 7. กำหนดช่วงเวลาในการ Share Page
- 8. คลิกปุ่ม Save

![](_page_42_Picture_81.jpeg)

9. หน้า Shared by me จะแสดงผลการกำหนดค่าการ Share

![](_page_42_Picture_82.jpeg)

#### <span id="page-42-0"></span>**การเพิ่มเพื่อน**

่ ในกรณีนักศึกษาต้องการเพิ่มเพื่อนใน Portfolio สามารถทำได้ดังนี้

- 1. คลิกเลือก Main menu
- 2. เลือก Engage > เลือก People

![](_page_42_Picture_7.jpeg)

- 3. พิมพ์ชื่อเพื่อค้นหา > คลิกปุ่ม Search
- 4. เมื่อปรากฏชื่อที่ต้องการ คลิกปุ่ม Send friend request

![](_page_43_Picture_89.jpeg)

- 5. พิมพ์ข้อความที่ต้องการส่งในช่อง Message
- 6. คลิกปุ่ม Request friendship

![](_page_43_Picture_90.jpeg)

7. ส าหรับในหน้าจอของผู้ที่ได้รับ Request จะปรากฏข้อความ pending friend ให้คลิก pending friend

![](_page_43_Picture_7.jpeg)

8. คลิก Approve เพื่อยอมรับเพื่อน หรือ คลิก Deny เพื่อปฏิเสธ การขอเป็นเพื่อน

![](_page_44_Picture_65.jpeg)

#### <span id="page-44-0"></span>**การกลับเข้าสู่ระบบ WBSC-LMS**

เนื่องจากการคลิกเปิด Portfolio เป็นการเปิดแทนที่หน้า Page ของระบบการเรียนการสอน WBSC ดังนั้น เมื่อต้องการกลับไปยังหน้า WBSC-LMS ให้คลิกข้อความ Return to WBSC LMS เพื่อกลับเข้าสู่ระบบ WBSC โดยระบบจะเปิดเป็นหน้าต่างใหม่

![](_page_44_Picture_4.jpeg)

**ทีมงานระบบ**

![](_page_45_Picture_1.jpeg)

<span id="page-45-0"></span>![](_page_45_Picture_2.jpeg)

ดร.เอื้ออารี จันทร หัวหน้าฝ่ายพัฒนาระบบการเรียนรู้ สำนักวิทยบริการและเทคโนโลยีสารสนเทศ

![](_page_45_Picture_4.jpeg)

สนธยา แย้มเดช หัวหน้าฝ่ายศูนย์ข้อมูลกลาง สำนักวิทยบริการและเทคโนโลยีสารสนเทศ

![](_page_45_Picture_6.jpeg)

ชัชวาลย์ ลาภเกิน เจ้าหน้าที่ฝ่ายศูนย์ข้อมูลกลาง สำนักวิทยบริการและเทคโนโลยีสารสนเทศ

ติดต่อสอบถาม 02-2445244

![](_page_46_Picture_0.jpeg)

รายวิชาหมวดการศึกษาทั่วไป

![](_page_46_Picture_2.jpeg)

เปิดรายวิชา

อกนิษฐ์ ธรรมปาโล เจ้าหน้าที่ฝ่ายพัฒนาระบบการเรียนรู้ สำนักวิทยบริการและเทคโนโลยีสารสนเทศ

ติดต่อสอบถาม 02-2445315

## **Help desk**

![](_page_46_Picture_6.jpeg)

สุพรรณิการ์ ทับมณี เจ้าหน้าที่ฝ่ายพัฒนาระบบการเรียนรู้ สำนักวิทยบริการและเทคโนโลยีสารสนเทศ

ติดต่อสอบถาม 02-2445223

## Consult

เบญญาภา ยวงอักษร เจ้าหน้าที่ฝ่ายพัฒนาระบบการเรียนรู้ สำนักวิทยบริการและเทคโนโลยีสารสนเทศ

![](_page_47_Picture_2.jpeg)

## วรรณภรณ์ นุชเจริญ

เจ้าหน้าที่ฝ่ายพัฒนาระบบการเรียนรู้ สำนักวิทยบริการและเทคโนโลยีสารสนเทศ

ติดต่อสอบถาม 02-2445220, 5226

#### **บริการให้ค าปรึกษา**

<span id="page-48-0"></span>หากมีข้อสงสัย เรื่องการใช้งานระบบ WBSC สามารถ Scan QR Code เข้ากลุ่ม Open Chat : IT Helpdesk Student เพื่อสอบถามข้อมูลหรือแจ้งปัญหาที่พบ

# **LINE OPEN CHAT IT Helpdesk Student PLEASE JOIN**

## ขอความร่วมมือนักศึกษา ตั้งชื่อเข้าใช้งานด้วย

## รหัสนักศึกษา ตามด้วยชื่อจริง เช่น 6512345678901 สมชาย

#### **ติดต่อขอรับบริการ หรือสอบถามข้อมูลเพิ่มเติมได้ที่**

ศูนย์ฝึกอบรมคอมพิวเตอร์

ส านักวิทยบริการและเทคโนโลยีสารสนเทศ มหาวิทยาลัยสวนดุสิต

ชั้น 3 อาคาร 11 (อาคารสมเด็จพระนางเจ้าฯ)

หมายเลขโทรศัพท์ 022445220, 5223, 5226

![](_page_49_Picture_0.jpeg)

**คู่มือการใ**ม่เงานระบบ